# **Istruzioni d'uso**

**Unità di controllo per massimo 15 sensori HART**

# **VEGASCAN 693**

Unità di controllo HART a 15 canali

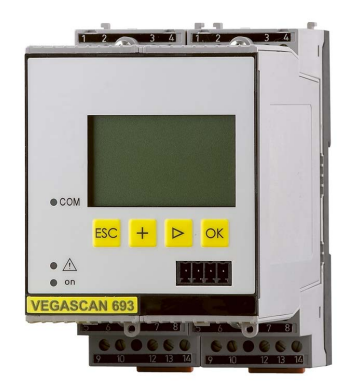

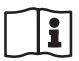

Document ID: 29252

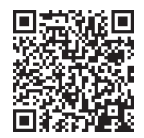

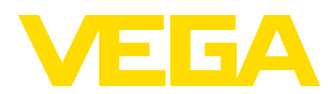

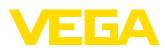

# **Sommario**

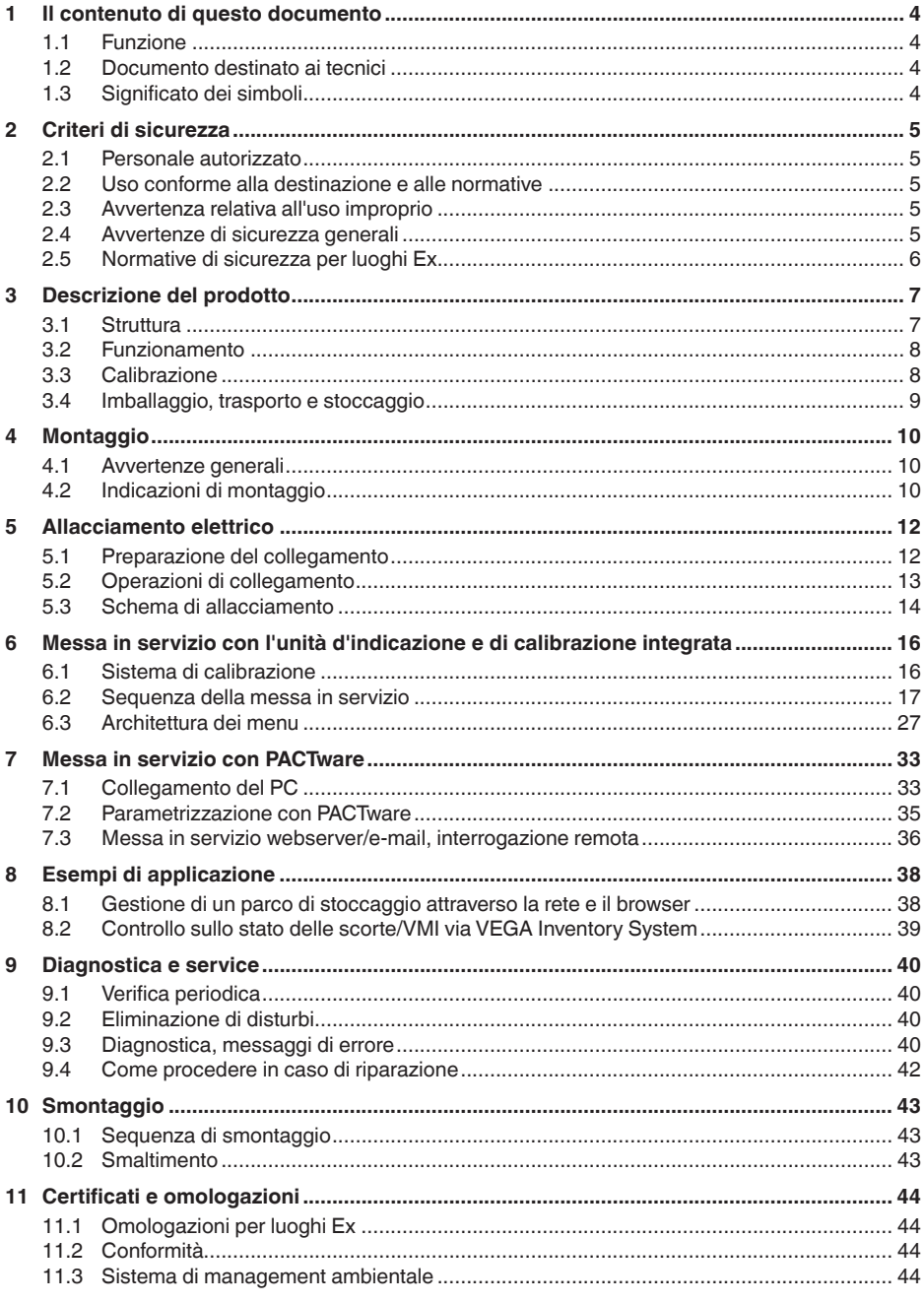

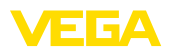

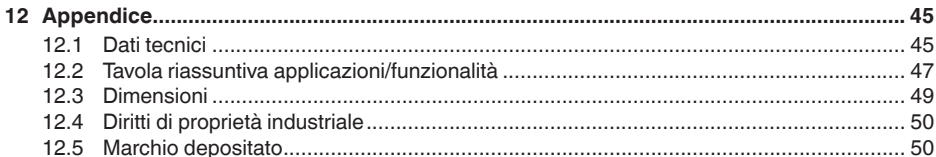

Finito di stampare: 2023-03-23

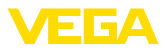

## **1 Il contenuto di questo documento**

### **1.1 Funzione**

Le presenti Istruzioni forniscono le informazioni necessarie per il montaggio, l'allacciamento e la messa in servizio dell'apparecchio, nonché indicazioni importanti per la manutenzione, l'eliminazione dei guasti, la sostituzione di pezzi e la sicurezza dell'utente. Leggerle perciò prima della messa in servizio e conservarle come parte integrante del prodotto nelle immediate vicinanze dell'apparecchio, in modo da poterle consultare all'occorrenza.

### **1.2 Documento destinato ai tecnici**

Queste Istruzioni d'uso si rivolgono al personale qualificato debitamente istruito che deve poter accede ai contenuti e procedere alla relativa attuazione.

### **1.3 Significato dei simboli**

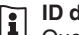

#### **ID documento**

Questo simbolo sulla copertina di queste istruzioni d'uso rimanda all'ID del documento. Inserendo l'ID del documento sul sito [www.vega.com](http://www.vega.com) è possibile accedere alla sezione di download per scaricare i diversi documenti.

**Informazione, indicazione, consiglio:** questo simbolo contrassegna utili informazioni ausiliarie e consigli per un impiego efficace.

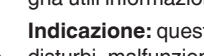

**Indicazione:** questo simbolo contrassegna indicazioni per evitare disturbi, malfunzionamenti, danni agli apparecchi o agli impianti.

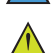

**Attenzione:** l'inosservanza delle informazioni contrassegnate con questo simbolo può provocare danni alle persone.

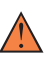

**Avvertenza:** l'inosservanza delle informazioni contrassegnate con questo simbolo può provocare seri danni alle persone o causarne il decesso.

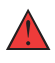

**Pericolo:** l'inosservanza delle informazioni contrassegnate con questo simbolo avrà come conseguenza gravi danni alle persone o il loro decesso.

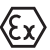

#### **Applicazioni Ex**

Questo simbolo identifica le particolari istruzioni per gli impieghi Ex.

#### **• Elenco**

Questo punto identifica le singole operazioni di un elenco, non soggette ad una sequenza obbligatoria.

#### **1 Sequenza operativa**

I numeri posti davanti ai passi operativi identificano la sequenza delle singole operazioni.

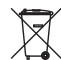

#### **Smaltimento**

Questo simbolo contrassegna particolari istruzioni per lo smaltimento.

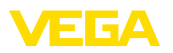

# **2 Criteri di sicurezza**

### **2.1 Personale autorizzato**

Tutte le operazioni descritte in questa documentazione devono essere eseguite unicamente da personale qualificato e autorizzato dal gestore dell'impianto.

Per l'uso dell'apparecchio indossare sempre l'equipaggiamento di protezione personale necessario.

### **2.2 Uso conforme alla destinazione e alle normative**

Il VEGASCAN 693 è un elaboratore e alimentatore universale, al quale è possibile collegare fino a 15 sensori HART.

Informazioni dettagliare relative al campo di impiego sono contenute nel capitolo " *Descrizione del prodotto*".

La sicurezza operativa dell'apparecchio è garantita solo da un uso conforme alle normative, secondo le -Istruzioni d'uso- ed eventuali istruzioni aggiuntive.

### **2.3 Avvertenza relativa all'uso improprio**

In caso di utilizzo improprio o non conforme alla destinazione, il prodotto può essere fonte di pericoli connessi alla specifica applicazione, per es. tracimazione del serbatoio in seguito a montaggio o regolazione errati. Ciò può causare danni alle persone, alle cose e all'ambiente e può inoltre compromettere le caratteristiche di protezione dell'apparecchio.

### **2.4 Avvertenze di sicurezza generali**

L'apparecchio è allo stato dell'arte ed è conforme alle prescrizioni e alle direttive in vigore. Può essere utilizzato solo in perfette condizioni tecniche e massima sicurezza operativa. Il gestore è responsabile del funzionamento ineccepibile dell'apparecchio. In caso di impiego con prodotti aggressivi o corrosivi, in cui il malfunzionamento dell'apparecchio può avere conseguenze critiche, il gestore deve predisporre le misure necessarie per assicurarne il corretto funzionamento.

È inoltre compito del gestore garantire, per tutta la durata del funzionamento, che le necessarie misure di sicurezza corrispondano allo stato attuale delle norme in vigore e rispettino le nuove disposizioni.

L'utente deve inoltre rispettare le normative di sicurezza di queste istruzioni d'uso, gli standard nazionali s'installazione e le vigenti condizioni di sicurezza e di protezione contro gli infortuni.

Per ragioni di sicurezza e garanzia, gli interventi che vanno oltre le operazioni descritte nelle Istruzioni d'uso possono essere effettuati esclusivamente dal personale autorizzato dal costruttore. È espressamente vietata l'esecuzione di modifiche o trasformazioni. Per ragioni di sicurezza è consentito esclusivamente l'impiego degli accessori indicati dal costruttore.

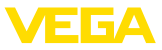

Per evitare pericoli tener conto dei contrassegni e degli avvisi di sicurezza apposti sull'apparecchio.

### **2.5 Normative di sicurezza per luoghi Ex**

Per le applicazioni in negozi antideflagranti approvati da (Ex), vengono utilizzati solo dispositivi con autorizzazioni Ex di controllo. Osservare le avvertenze di sicurezza specifiche che sono parte integrante delle Istruzioni d'uso e sono allegate a tutti gli strumenti con omologazione Ex.

<span id="page-6-0"></span>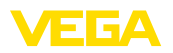

# **3 Descrizione del prodotto**

### **3.1 Struttura**

#### **Materiale fornito**

- La fornitura comprende:
- Unità di controllo VEGASCAN 693
- Zoccolo di fissaggio
- Spinotti di codifica <sup>e</sup> ponticelli di collegamento
- Cavo di collegamento modem RS232 (opzionale)
- Documentazione
	- Queste Istruzioni d'uso
	- Istruzioni supplementari 30325 " *Interfacciamento RS232/ ethernet*" (opzione)
	- Istruzioni supplementari 30768 " *Protocollo Modbus-TCP, VEGA-ASCII*" (opzione)
	- " *Normative di sicurezza*" specifiche Ex (per esecuzioni Ex)
	- Eventuali ulteriori certificazioni

#### **Componenti**

Componenti del VEGASCAN 693:

- Unità di controllo VEGASCAN 693 con unità d'indicazione e di calibrazione sul frontalino
- Zoccolo di fissaggio

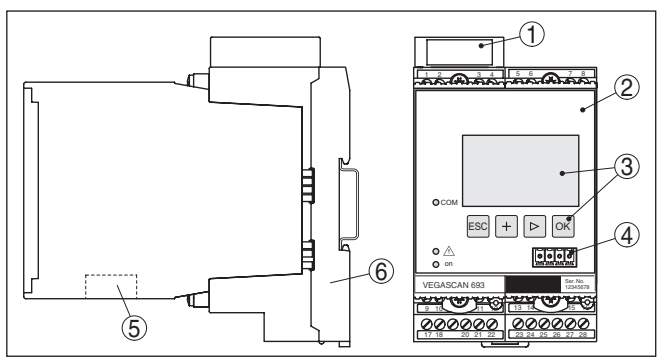

*Figura 1: VEGASCAN 693*

- *1 Camera di separazione Ex per esecuzione Ex*
- *2 VEGASCAN 693*
- *3 Unità d'indicazione e di calibrazione*
- *4 Interfaccia di comunicazione per VEGACONNECT (I²C)*
- *5 Interfaccia RS232 oppure Ethernet*
- *6 Zoccolo di fissaggio*

#### **Targhetta d'identificazione**

29252-IT-230403

29252-IT-230403

La targhetta d'identificazione contiene i principali dati relativi all'identificazione e all'impiego dell'apparecchio:

- Tipo di apparecchio
- Informazioni sulle omologazioni
- Dati tecnici
- Numero di serie dell'apparecchio
- Codice QR per la documentazione dell'apparecchio
- Informazioni sul produttore

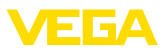

<span id="page-7-0"></span>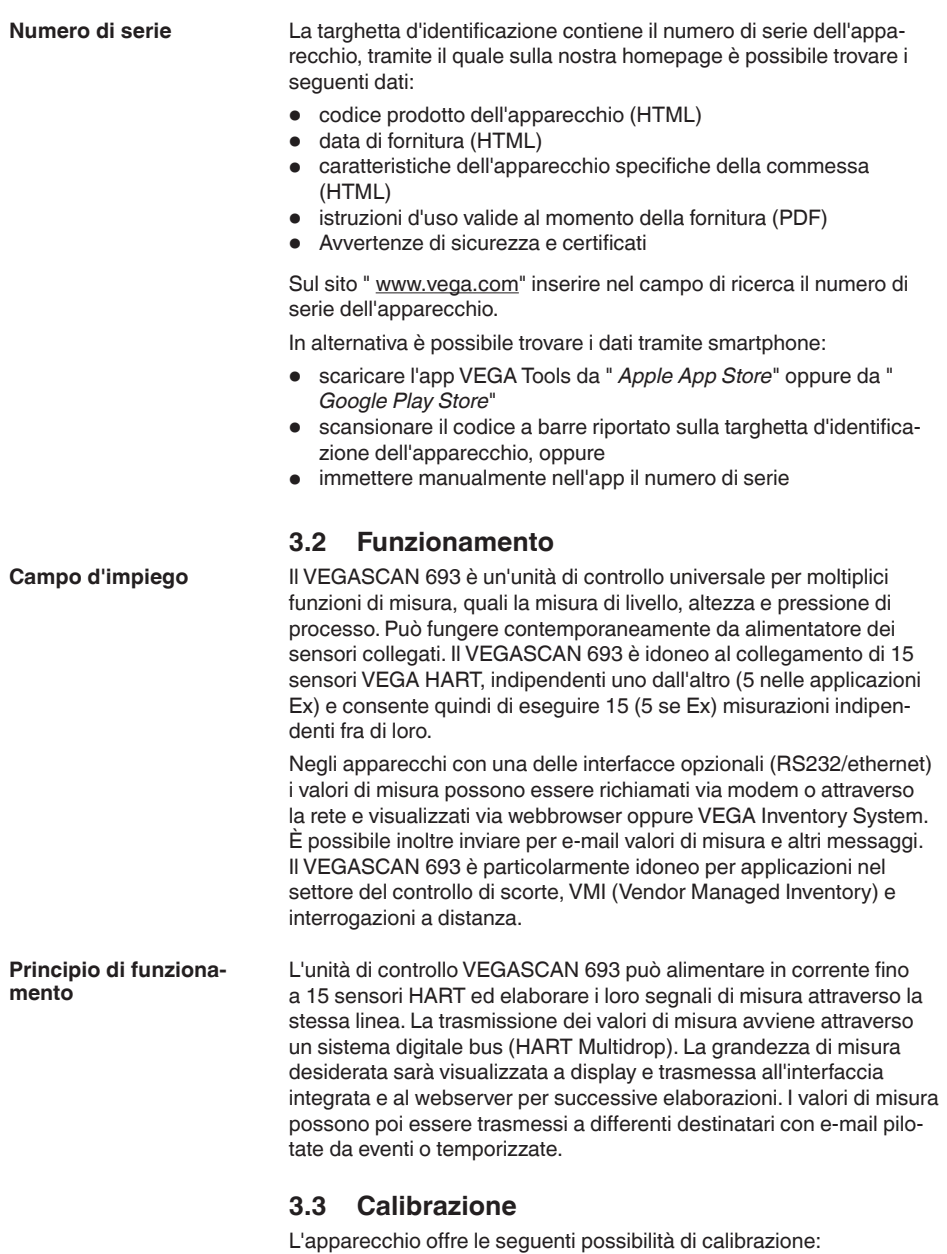

- con unità d'indicazione <sup>e</sup> di calibrazione integrata
- con il software di servizio secondo lo standard FDT/DTM, per esempio con PACTware e un PC Windows

29252-17-230403 29252-IT-230403

<span id="page-8-0"></span>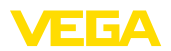

I parametri impostati saranno memorizzati nel VEGASCAN 693, in caso di calibrazione con PACTware è possibile eseguire anche una memorizzazione opzionale su PC. **Informazione:** П L'impiego di PACTware e del relativo VEGA-DTM consente d'eseguire ulteriori impostazioni, non effettuabili o soggette a limitazioni con l'unità d'indicazione e di calibrazione integrata. Se usate un software di servizio, vi occorre una delle interfacce integrate (RS232/ethernet) oppure il convertitore d'interfaccia VEGACONNECT. Trovate ulteriori informazioni per l'installazione delle funzioni webserver ed e-mail nella guida in linea di PACTware e/o del DTM di VEGASCAN 693, nonché nelle -Istruzioni d'uso- " *Interfacciamento RS232/ethernet*". **3.4 Imballaggio, trasporto e stoccaggio Imballaggio** Durante il trasporto l'apparecchio è protetto dall'imballaggio. Un controllo in base a ISO 4180 garantisce il rispetto di tutte le esigenze di trasporto previste. L'imballaggio degli apparecchi standard è di cartone ecologico e riciclabile. Per le esecuzioni speciali si aggiunge polietilene espanso o sotto forma di pellicola. Smaltire il materiale dell'imballaggio tramite aziende di riciclaggio specializzate. **Trasporto** Per il trasporto è necessario attenersi alle indicazioni relative all'imballaggio di trasporto. Il mancato rispetto può causare danni all'apparecchio. **Ispezione di trasporto** Al ricevimento della merce è necessario verificare immediatamente l'integrità della spedizione ed eventuali danni di trasporto. I danni di trasporto constatati o difetti nascosti devono essere trattati di conseguenza. **Stoccaggio** I colli devono restare chiusi fino al momento del montaggio, rispettando i contrassegni di posizionamento e di stoccaggio applicati esternamente. Salvo indicazioni diverse, riporre i colli rispettando le seguenti condizioni: • Non collocarli all'aperto • Depositarli in un luogo asciutto e privo di polvere • Non esporli ad agenti aggressivi • Proteggerli dall'irradiazione solare • Evitare urti meccanici **Temperatura di trasporto**  • Temperatura di stoccaggio e di trasporto vedi " *Appendice - Dati*  **e di stoccaggio***tecnici - Condizioni ambientali*" • Umidità relativa dell'aria 20 … 85%

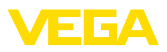

# **4 Montaggio**

### **4.1 Avvertenze generali**

<span id="page-9-0"></span>Gli apparecchi della serie 600 sono costituiti dall'unità di controllo vera e propria e da uno zoccolo di fissaggio per montaggio su barra DIN (ad omega 35 x 7,5 secondo DIN EN 50022/60715). Grazie alla protezione IP30 ovv. IP20, l'apparecchio può essere montato in quadri elettrici. **Possibilità di montaggio**

L'apparecchio è idoneo alle condizioni ambientali normali secondo DIN/EN/IEC/ANSI/ISA/UL/CSA 61010-1. **Condizioni ambientali**

> Assicurarsi che il grado di inquinamento indicato nel capitolo " *Dati tecnici*" delle istruzioni d'uso sia adeguato alle condizioni ambientali esistenti.

### **4.2 Indicazioni di montaggio**

Lo zoccolo di fissaggio è idoneo al montaggio su barra DIN. La tensione d'alimentazione sarà collegata ai morsetti 17 e 18. Nel caso di apparecchi contigui della serie 600, i ponti ad innesto forniti permettono di allacciare direttamente la tensione d'alimentazione attraverso le prese L1 ed N. In questo modo non è possibile allacciare più di cinque apparecchi. **Montaggio**

#### **Pericolo:**

Il circuito a loop attraverso i ponti ad innesto può essere eseguito solo per la tensione d'alimentazione (prese L1 ed N). Non dovete assolutamente usare i ponti ad innesto su apparecchi singoli, alla fine di una fila di apparecchi o su altre prese. Se non rispettate questa condizione, rischiate un contatto con la tensione d'esercizio o un cortocircuito.

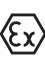

Il VEGASCAN 693 in esecuzione Ex è un'apparecchiatura elettrica ausiliaria a sicurezza intrinseca e non può essere installato in luoghi con pericolo d'esplosione.

Prima della messa in servizio delle esecuzioni Ex inserite la camera di separazione Ex come illustrato nella figura. Un funzionamento sicuro si ottiene solo rispettando le -Istruzioni d'uso- e il certificato di prova d'omologazione CE. Non aprite il VEGASCAN 693.

**Codifica apparecchio**

Tutte le unità di controllo sono corredate di specifici fori (codifica meccanica), in base al tipo e all'esecuzione.

L'inserimento degli spinotti di codifica forniti con l'apparecchio esclude la possibilità di scambio fra i differenti tipi d'apparecchio, durante il montaggio su zoccolo.

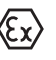

Nel VEGASCAN 693 in esecuzione Ex gli spinotti di codifica forniti con l'apparecchio (spinotto di codifica apparecchio e di codifica Ex) devono essere inseriti dall'operatore come illustrato nella figura.

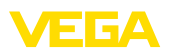

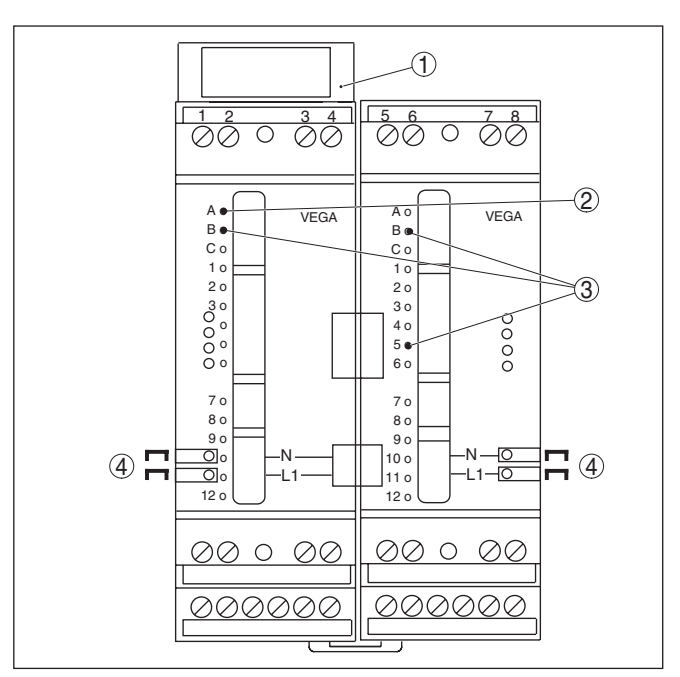

*Figura 2: Zoccolo di fissaggio VEGASCAN 693*

- *1 Camera di separazione Ex*
- *2 Codifica Ex per esecuzione Ex*
- *3 Codifica tipo per VEGASCAN 693*
- *4 Ponticelli ad innesto per la tensione d'alimentazione*

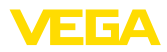

## **5 Allacciamento elettrico**

### **5.1 Preparazione del collegamento**

<span id="page-11-0"></span>**Normative di sicurezza**

Rispettare le seguenti normative di sicurezza:

#### **Attenzione:**

Eseguire il collegamento unicamente in assenza di tensione.

- Eseguire il collegamento unicamente in assenza di tensione
- Se si temono sovratensioni, occorre installare scaricatori di sovratensione

#### **Avviso:**

Installare un dispositivo di separazione di facile accesso per l'apparecchio. Il dispositivo di separazione deve essere contrassegnato per l'apparecchio (IEC/EN61010).

**Normative di sicurezza per le applicazioni Ex**

In luoghi con pericolo d'esplosione attenersi alle normative e ai certificati di conformità e di prova d'omologazione dei sensori e degli alimentatori.

I dati relativi all'alimentazione in tensione sono contenuti nel capitolo " *Dati tecnici*". **Alimentazione in tensione**

L'alimentazione in tensione del VEGASCAN 693 si esegue con un normale cavo, rispettando gli standard d'installazione nazionali. **Cavo di collegamento**

> Per il collegamento dei sensori potete usare un normale cavo bifilare. Nel caso di collegamento di sensori HART è necessario che il cavo sia schermato per ottenere un funzionamento esente da disturbi.

Assicurarsi che la resistenza alla temperatura e la sicurezza antincendio del cavo utilizzato siano adeguate alla massima temperatura ambiente prevista per l'applicazione.

Collegare al potenziale di terra le due estremità della schermatura del cavo. Nel sensore la schermatura deve essere collegata direttamente al morsetto interno di terra. Il morsetto esterno di terra nella custodia del sensore deve essere collegato a bassa impedenza al conduttore equipotenziale. **Schermatura del cavo e collegamento di terra**

> Se prevedete correnti transitorie di terra, eseguite il collegamento dello schermo sul lato del VEGASCAN 693 con un condensatore di ceramica (per es. 1 nF, 1500 V). Evitate così correnti transitorie di terra a bassa frequenza, mantenendo efficace la protezione per i segnali di disturbo ad alta frequenza.

**Cavo di collegamento per applicazioni Ex**

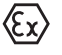

Le applicazioni Ex richiedono il rispetto delle vigenti normative d'installazione. É importante garantire l'assenza di correnti transitorie di terra lungo lo schermo del cavo. Procedete perció alla messa a terra bilaterale, usando un condensatore come sopra descritto o eseguendo un collegamento equipotenziale separato.

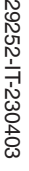

<span id="page-12-0"></span>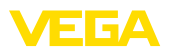

### **5.2 Operazioni di collegamento**

#### **Avviso:**

Prima della messa in servizio definitiva, assegnate a ogni sensore HART un indirizzo specifico (campo indirizzi 1-15), (vedi capitolo " *Messa in servizio*"). L'indirizzo 0 (modo operativo 4 … 20 mA) non può essere assegnato. Durante l'assegnazione dell'indirizzo deve essere sempre collegato un solo sensore al VEGASCAN 693. Se avete già eseguito il collegamento completo, dovrete staccare brevemente il sensore o i sensori non interessati, lasciando collegato solo quello a cui volete assegnare l'indirizzo. È perciò opportuno assegnare l'indirizzo prima dell'installazione e del collegamento del sensore, soprattutto nel caso di una posizione di montaggio scomoda. L'operazione può essere comodamente eseguita nell'officina elettrica. È sufficiente disporre di una alimentazione in tensione di 24 Volt e del tastierino di taratura con display PLICSCOM o del software di servizio PACTware con VEGACONNECT.

Procedere al collegamento elettrico nel modo seguente:

- 1. Innestare in posizione sulla barra DIN lo zoccolo di connessione senza VEGASCAN 693
- 2. Collegare il cavo del sensore ai morsetti 1/2 (ingresso attivo) oppure 3/4 (ingresso passivo), applicare lo schermo
- 3. Se si usano più zoccoli di fissaggio, utilizzare i ponticelli a innesto per collegare l'alimentazione in tensione
- 4. Collegare ai morsetti 17 e 18 l'alimentazione in tensione, assicurandosi che sia disinserita la corrente
- 5. Collegare eventuali relè ed ulteriori uscite
- 6. Inserire il VEGASCAN 693 nello zoccolo di fissaggio e serrare a fondo
- **Avviso:** ĭ

Se non é stata ancora eseguita l'assegnazione indirizzo ai sensori, potete collegare un solo sensore per assegnargli l'indirizzo (vedi capitolo " *Messa in servizio*"). Scollegate poi il primo sensore e collegate il successivo per eseguire l'assegnazione indirizzo. Procedete in questo modo fino ad assegnare l'indirizzo a tutti i sensori. Potete poi collegare contemporaneamente tutti i sensori ed eseguire la messa in servizio.

Nelle esecuzioni Ex, prima della messa in servizio inserite la camera di separazione Ex sul lato sinistro della custodia (sopra i morsetti del sensore). Eseguite anche un corretto inserimento degli spinotti di codifica Ex e dell'apparecchio.

#### **Informazione:**

• Sull'ingresso attivo (morsetti 1/2), il VEGASCAN <sup>693</sup> fornisce la tensione d'alimentazione al sensore collegato. L'alimentazione e la trasmissione del valore di misura passano attraverso lo stesso cavo bifilare. Questo modo operativo prevede il collegamento di convertitori di misura autoalimentati, senza alimentazione in tensione separata (sensori in esecuzione bifilare).

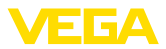

<span id="page-13-0"></span>• Sull'ingresso passivo (morsetti 3/4) non avviene alcuna alimentazione del sensore, ma unicamente la trasmissione del valore di misura. Questo ingresso è previsto per il collegamento di apparecchi con una propria alimentazione in tensione separata (sensori in tecnica quadrifilare oppure barriere di separazione, tipo VEGA-TRENN 149A). Il VEGASCAN 693 in esecuzione Ex non dispone dell'ingresso passivo per ragioni tecniche di omologazione.

#### **Avviso:**

Il VEGASCAN 693 è idoneo al collegamento di 15 sensori HART (5 se Ex). Poiché nella funzione HART-multidrop l'accesso ai sensori avviene attraverso indirizzi differenti, vanno collegati tutti allo stesso ingresso sensore: morsetti 1/2 (ingresso attivo) oppure morsetti 3/4 (ingresso passivo). Non è possibile un funzionamento simultaneo misto sull'ingresso attivo e passivo. Poiché si tratta di un sistema bus digitale, condurrete ai sensori solo un cavo bifilare. Indipendentemente dai sensori potete poi posare un distributore. In alternativa potete infilare il cavo di collegamento attraverso il secondo raccordo filettato della custodia del sensore. Prima del collegamento avrete eseguito l'assegnazione di indirizzo ai sensori, vedi capitolo " *Messa in servizio*".

### **5.3 Schema di allacciamento**

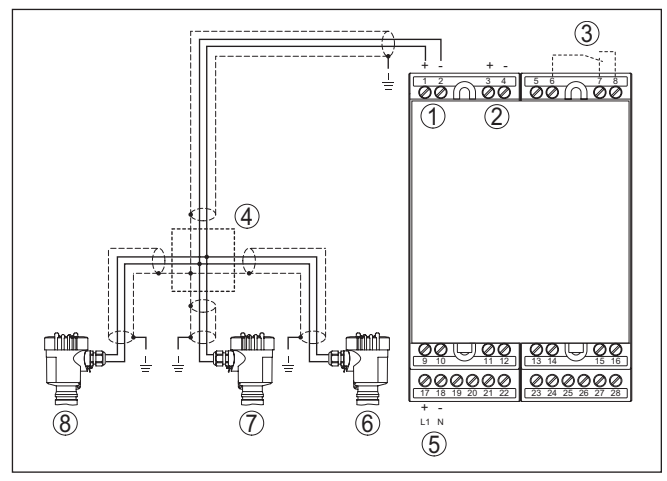

*Figura 3: Esempio di collegamento VEGASCAN 693 con sensori bifilari*

- *1 Ingresso dati di misura con alimentazione sensore (ingresso attivo)*
- *2 Ingresso dati di misura (ingresso passivo), non per Ex ia*
- *3 Relè interno d'avaria*
- *4 Ripartitore (del carico)*
- *5 Alimentazione in tensione del VEGASCAN 693*
- *6 Sensore bifilare HART con indirizzo multidrop 1*
- *7 Sensore bifilare HART con indirizzo multidrop 2*
- *8 Sensore bifilare HART con indirizzo multidrop 3*

29252-IT-230403 29252-IT-230403

# **Schema elettrico per sensori bifilari**

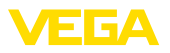

#### **Schema elettrico per sensori quadrifilari**

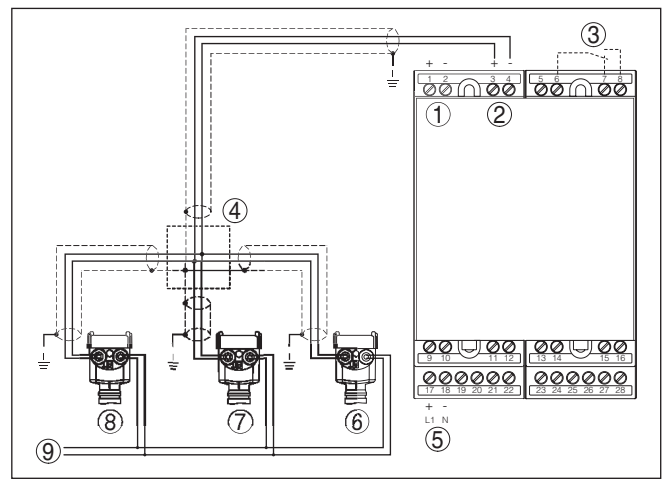

*Figura 4: Esempio di collegamento VEGASCAN 693 con sensori quadrifilari*

- *1 Ingresso dati di misura con alimentazione sensore (ingresso attivo)*
- *2 Ingresso dati di misura (ingresso passivo), non per Ex ia*
- *3 Relè interno d'avaria*
- *4 Ripartitore (del carico)*
- *5 Alimentazione in tensione del VEGASCAN 693*
- *6 Sensore quadrifilare HART con indirizzo multidrop 1*
- *7 Sensore quadrifilare HART con indirizzo multidrop 2*
- *8 Sensore quadrifilare HART con indirizzo multidrop 3*
- *9 Alimentazione in tensione per sensori quadrifilari*

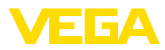

## **6 Messa in servizio con l'unità d'indicazione e di calibrazione integrata**

### **6.1 Sistema di calibrazione**

L'unità d'indicazione e calirazione integrata visualizza il valore di misura e consente la calibrazione e la diagnostica del VEGASCAN 693 e dei sensori collegati. Indicazione e calibrazione si eseguono mediante quattro tasti e un display grafico con illuminazione di fondo. Il menu di servizio, in diverse lingue, è chiaramente articolato e consente una facile messa in servizio.

L'unità d'indicazione e di calibrazione integrata non consente tutte le impostazioni, per esempio quelle per il server e-mail. Per queste funzioni usate il PACTware col relativo DTM.

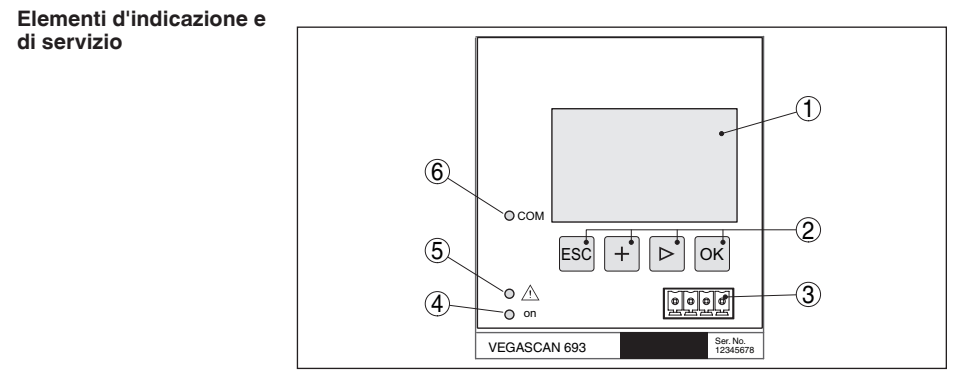

*Figura 5: Elementi d'indicazione e di servizio*

- *1 Display LC*
- *2 Tasti di servizio*
- *3 Interfaccia di comunicazione per VEGACONNECT*
- *4 Indicazione di stato -condizione di pronto-*
- *5 Indicazione di stato -relé d'avaria-*
- *6 Indicazione di stato -attività interfaccia-*

#### **Funzioni dei tasti**

**Funzione**

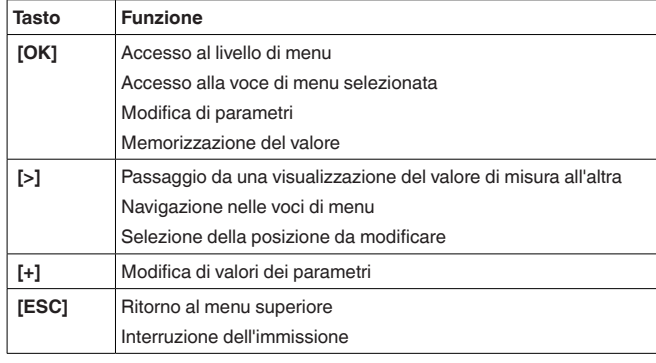

29252-IT-230403 29252-IT-230403

<span id="page-16-0"></span>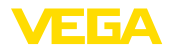

### **6.2 Sequenza della messa in servizio**

Mediante la parametrizzazione si esegue l'adeguamento dell'apparecchio alle condizioni d'impiego. La taratura del punto di misura è la prima necessaria impostazione. In molti casi è opportuno eseguire anche l'impostazione di valori scalari del punto di misura nella grandezza e unità desiderate, tenendo eventualmente conto di una curva di linearizzazione. **Parametrizzazione**

> Negli apparecchi con interfaccia Ethernet è possibile l'assegnazione di un nome di host adeguato al punto di misura. In alternativa all'indirizzamento via DHCP è possibile anche impostare un indirizzo IP e una maschera subnet adeguati alla rete. All'occorrenza è possibile anche configurare il server e-mal/webserver con PACTware.

#### **Informazione:**

П

L'impiego di PACTware e del relativo VEGA-DTM consente d'eseguire ulteriori impostazioni, non effettuabili o soggette a limitazioni con l'unità d'indicazione e di calibrazione integrata. Se usate un software di servizio, vi occorre una delle interfacce integrate (RS232/ethernet) oppure il convertitore d'interfaccia VEGACONNECT.

Trovate altre dettagliate informazioni per l'installazione delle funzioni webserver ed e-mail nella guida in linea di PACTware e/o del DTM di VEGASCAN 693, nonché nelle -Istruzioni supplementari- " *Interfacciamento RS232/ethernet*".

#### **Impostazione indirizzo HART**

Il VEGASCAN 693 è in grado di elaborare i valori di misura di più di un sensore HART. I valori di misura saranno trasmessi sulla stessa linea (bus) come segnali digitali HART. Non è possibile la trasmissione analogica 4 … 20 mA, la corrente è limitata a 4 mA. Assegnate ad ogni sensore HART un indirizzo specifico (campo indirizzi 1-15). Questo modo operativo è definito anche funzione HART-multidrop. L'indirizzo 0 (modo operativo 4 … 20 mA) non può essere usato.

#### **Avviso:**

Durante l'assegnazione indirizzo, collegate sempre solo un sensore al bus. In caso contrario non potrete accedere ai sensori, né assegnare gli indirizzi.

L'assegnazione indirizzo può essere eseguita direttamente per ogni sensore HART mediante il relativo software di servizio. In alternativa potete impostare l'indirizzo sensore attraverso il menù VEGAMET, sotto " *Service - Indirizzo sensore*" (vedi capitolo " *Operazioni di messa in servizio*" sotto " *Service - Modificare indirizzo sensore*").

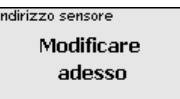

Indirizzo sensore aherige Indirizzo: 国团

Indirizzo sensore Nuovo indirizzo 国团

**Fase d'avviamento**

29252-IT-230403

29252-IT-230403

Subito dopo l'avviamento, il VEGASCAN 693 esegue un autotest, svolgendo le seguenti funzioni:

- Controllo interno dell'elettronica
- Indicazione del tipo d'apparecchio, della versione software <sup>e</sup> del TAG dell'apparecchio (denominazione dell'apparecchio)

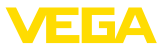

• <sup>I</sup> segnali d'uscita saltano brevemente sul valore di disturbo impostato

Una volta terminata l'assegnazione d'indirizzo dei sensori, i valori attuali di misura saranno visualizzati e forniti alle uscite.

<span id="page-17-0"></span>**Visualizzazione del valore** L'indicazione del valore di misura visualizza tre valori in una finestra comune. Sarà di volta in volta rappresentato il valore digitale d'indicazione, il nome del punto di misura (TAG punto di misura) e l'unità. Premendo il tasto *[>]* potete passare all'indicazione dei tre prossimi valori di misura. **di misura**

### **Avviso:**

In base alla configurazione e utilizzo di tutti i punti di misura il tempo di ciclo per la trasmissione dei valori di misura può arrivare a cinque secondi.

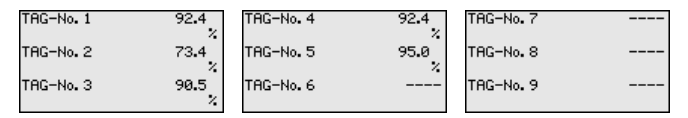

Premendo il tasto *[OK]* passate dall'indicazione del valore di misura al menù principale.

Il menu principale è suddiviso in sei sezioni con la seguente funzionalità: **Menu principale**

- **Impostazioni dell'apparecchio:** contiene il TAG dell'apparecchio, le impostazioni relative al collegamento in rete, e l'impostazione Data/Ora …
- **Punto di misura:** contiene impostazioni relative a scelta dell'ingresso, taratura, attenuazione, linearizzazione, impostazione valori scalari, …
- **Display:** Contiene le regolazioni per il valore di misura visualizzato
- **Diagnostica** contiene informazioni relative allo stato dell'apparecchio, segnalazioni di errore
- **Service** comprende simulazione, reset, PIN, scelta lingua, indirizzo sensore, …
- **Info:** indica numero di serie, versione software, ultima modifica, caratteristiche dell'apparecchio, indirizzo MAC, …

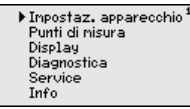

→ Selezionate ora la voce menù " *Impostazioni dell'apparecchio*" con *[->]* e confermate con *[OK]*.

**Impostazioni dell'apparecchio - TAG apparecchio**

Il TAG apparecchio permette di attribuire al VEGASCAN 693 una precisa denominazione. Questa funzione è particolarmente raccomandata nel caso di grossi impianti con tutta una serie di apparecchi e relativa documentazione.

<span id="page-18-0"></span>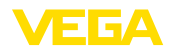

# TAG apaprecchio Device Name

→ Impostate i valori desiderati con gli appositi tasti e memorizzateli con *[OK]*.

**Impostazioni dell'apparecchio - Nome host/ Indirizzo IP**

Negli apparecchi con interfaccia Ethernet integrata, l'indirizzamento automatico via DHCP è impostato in laboratorio, cioè l'indirizzo IP va assegnato da un server DHCP. Normalmente l'apparecchio viene poi contattato tramite il nome host. Il nome host di laboratorio è composto dal numero di serie preceduto da " *VEGA-*". In alternativa è possibile anche l'immissione di un indirizzo IP statico con maschera subnet e indirizzo gateway opzionale.

**Avviso:** П

Prestare attenzione che le modifiche diventano operative solo dopo il riavvio del VEGASCAN 693. Ulteriori informazioni sui parametri di rete sono contenute nelle Informazioni supplementari " *Interfacciamento RS232/ethernet*" e nella guida in linea del relativo DTM.

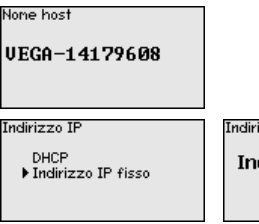

zzo IP dirizzo IP fisso∗

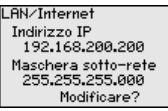

 $\rightarrow$  Eseguite le vostre impostazioni con i relativi tasti e memorizzate con *[OK]*. Disinserite brevemente la tensione di esercizio dell'apparecchio per attivare le impostazioni.

**Impostazioni dell'apparecchio - Ora/Data**

In questa voce menù è possibile impostare la data e l'ora degli apparecchi con interfaccia RS232/Ethernet. Queste impostazioni temporali restano memorizzate per ca. 3 giorni, in caso di perdita di corrente.

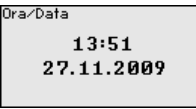

 $\rightarrow$  Impostate i valori con gli appositi tasti e memorizzate le vostre impostazioni con *[OK]*.

**Impostazioni dell'apparecchio - Protocollo di comunicazione**

Negli apparecchi con interfaccia integrata RS232 si stabilisce il modo operativo di questa interfaccia seriale. Sono disponibili le seguenti opzioni:

- **Protocollo VVO**: collegamento seriale diretto fra unità di controllo e PC per la parametrizzazione e l'interrogazione (per es. con PACTware e DTM)
- **PPP**: connessione d'accesso rete a distanza fra unità di controllo e modem per l'invio automatico di e-mail (collegamento Dial-Out) o interrogazione via webbrowser (collegamento Dial-In)

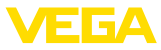

<span id="page-19-0"></span>• **Protocollo ASCII**: connessione seriale diretta fra unità di controllo e PC per l'interrogazione con programmi terminali, per es. Hyperterminal

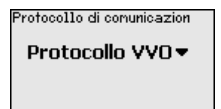

.<br>Protocollo di comunicazioni Protocollo UUO Protocollo ASCII ppp

 $\rightarrow$  Eseguite le vostre impostazioni con i relativi tasti e memorizzate con *[OK]*. Trovate ulteriori informazioni nelle -Istruzioni supplementari- " *Interfacciamento RS232/Ethernet*" e negli aiuti online del relativo DTM.

Poiché il VEGASCAN 693 è in grado di leggere i valori di misura di 15 sensori (5 se Ex), è necessario procedere all'assegnazione dei punti di misura ad ogni singolo sensore. Dopo l'assegnazione indirizzo dei sensori HART potete redigere e visualizzare una lista dei sensori disponibili. Ora potete assegnare ad ogni punto di misura il sensore desiderato. **Punto di misura - ingresso**

> Dovrete inoltre comunicare al VEGASCAN 693 quale valore del sensore utilizzare per le successive elaborazioni. In base al tipo sensore può essere la distanza, la pressione, il valore d'interfaccia o la temperatura. Se si tratta di un sensore in grado di fornire due valori di misura, per es. pressione e temperatura nel caso di sensori VEGABAR, é necessario assegnare ad ogni valore in ingresso un punto di misura separato. Se il vostro sistema comprende sensori HART di altri costruttori, avrete anche la possibilità di selezionare PV (Primary Value) e SV (Secondary Value). I valori di misura che saranno trasmessi sono indicati nelle -Istruzioni d'uso- del costruttore dei sensori.

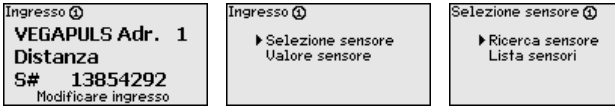

La grandezza di misura definisce l'applicazione del punto di misura, in base al sensore collegato sono disponbili le seguenti impostazioni: **Punto di misura - Grandezza di misura**

- Livello
- Pressione di processo
- **Temperatura**
- Universale (per sensori di altri costruttori)

#### Grandezza di nisura @

Livello <del>v</del>

- **Informazione:**
	- Tenete presente che determinate impostazioni devono essere eseguite più volte in maniera individuale, poichè riferite ogni volta ai singoli punti di misura.

29252-IT-230403 29252-IT-230403

<span id="page-20-0"></span>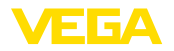

**Punto di misura - Taratura** Con la taratura il valore di misura del sensore collegato sarà convertito in un valore percentuale. Questo passo di conversione consente di rappresentare qualsiasi campo di valori d'ingresso in un campo relativo (da 0% fino a 100%).

> Prima della taratura è possibile selezionare l'unità di taratura desiderata, che dipende dal sensore collegato. Per i sensori radar, ultrasonori e a microonde guidate si tratta sempre della distanza in metri o piedi " *m(d)*" e/o " *ft(d)*", per i trasduttori di pressioni si tratta per es. di " *bar*" oppure " *psi*".

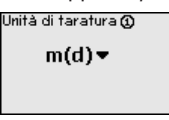

Le illustrazioni e gli esempi che seguono si riferiscono alla taratura di min./max. di un sensore radar con comunicazione HART.

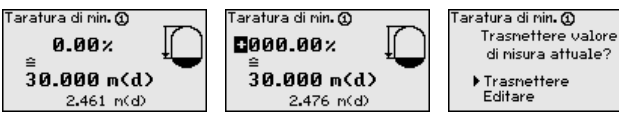

- . Con *[OK]* si prepara il valore percentuale da editare, con *[->]* si sposta il cursore nella posizione desiderata. Impostare con *[+]* il valore percentuale desiderato e memorizzare con *[OK]*.
- Dopo l'immissione del valore percentuale per la taratura di min./di max. occorre impostare il relativo valore della distanza. Se volete usare il valore della distanza attualmente misurato, scegliete la voce menù " *Accettare*" (Taratura "live" e/o taratura con prodotto). Se la taratura deve essere eseguita indipendentemente dal livello misurato, scegliete l'opzione " *Editare*". Impostate ora il valore della distanza in [m(d)] per serbatoio vuoto corrispondente al valore percentuale, per es. distanza dal sensore fino al fondo del serbatoio (taratura a secco e/o taratura senza prodotto).
- . Memorizzare le impostazioni con *[OK]* e con *[->]* passare alla taratura di max.

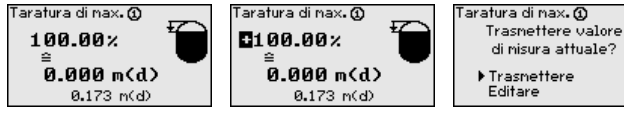

- Impostare ora, come sopra descritto, il valore percentuale per la taratura di max. e confermare con *[OK]*.
- Dopo l'immissione del valore percentuale per la taratura di min./di max. occorre impostare il relativo valore della distanza. Se volete usare il valore della distanza attualmente misurato, scegliete la voce menù " *Accettare*" (Taratura "live" e/o taratura con prodotto). Se la taratura deve essere eseguita indipendentemente dal livello misurato, scegliete l'opzione " *Editare*". Impostate ora il valore della distanza in [m(d)] corrispondente al valore percentuale per serbatoio pieno (taratura a secco e/o taratura senza prodotto). Tenete presente che il max. livello non deve raggiungere l'antenna radar.

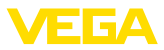

Memorizzate alla fine le vostre impostazioni con *[OK]*, per terminare così la taratura di questo punto di misura.Tenete presente che questa taratura si riferisce unicamente al punto di misura che avete selezionato all'inizio. Dovete eventualmente tarare tutti gli altri punti di misura separatamente.

<span id="page-21-0"></span>Per sopprimere oscillazioni del valore di misura, causate per es. da superfici agitate del prodotto, impostare un'attenuazione compresa fra 0 e 999 secondi. Tenere presente che in questo modo rallenta anche il tempo di reazione della misurazione e che il sensore reagisce con ritardo a rapide variazioni del valore di misura. In linea di massima sono sufficienti pochi secondi per attenuare l'indicazione del valore di misura. **Punto di misura - Attenuazione**

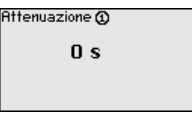

 $\rightarrow$  Impostate i parametri desiderati con gli appositi tasti e memorizzateli con *[OK]*.

È necessario eseguire la linearizzazione di tutti i sensori il cui volume non aumenta linearmente con l'altezza di livello, per es. serbatoi cilindrici orizzontali o serbatoi sferici. Esistono a questo scopo apposite curve di linearizzazione, che indicano il rapporto fra altezza percentuale di livello e volume del serbatoio. Attivando l'idonea curva sarà visualizzato il corretto volume percentuale del serbatoio. Se non si desidera il valore percentuale, bensì per esempio espresso in litri o in chilogrammi, è possibile impostare un valore scalare. **Punto di misura - Curva di linearizzazione**

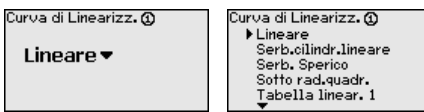

 $\rightarrow$  Impostate i parametri desiderati con gli appositi tasti e memorizzateli con *[OK]*.

Con impostazione dei valori scalari s'intende la conversione del valore di misura in una determinata grandezza e unità di misura.Il valore percentuale linearizzato è il segnale sorgente, usato come base per l'impostazione dei valori scalari. **Punto di misura - Impostazione valori scalari**

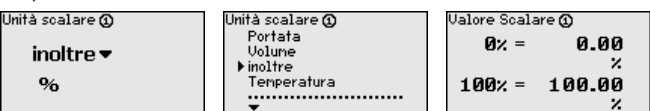

 $\rightarrow$  Impostate i parametri desiderati con gli appositi tasti e memorizzateli con *[OK]*.

In questa voce di menu è possibile assegnare a ciascun punto di misura una chiara denominazione, per es. il nome del punto di misura, del serbatoio o del prodotto. Nei sistemi digitali e nella documentazione di grossi impianti è opportuno impostare una diversa denominazione per ogni punto di misura per identificarlo poi con sicurezza. **Punto di misura - TAG punti di misura**

29252-IT-230403 29252-IT-230403

<span id="page-22-0"></span>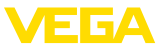

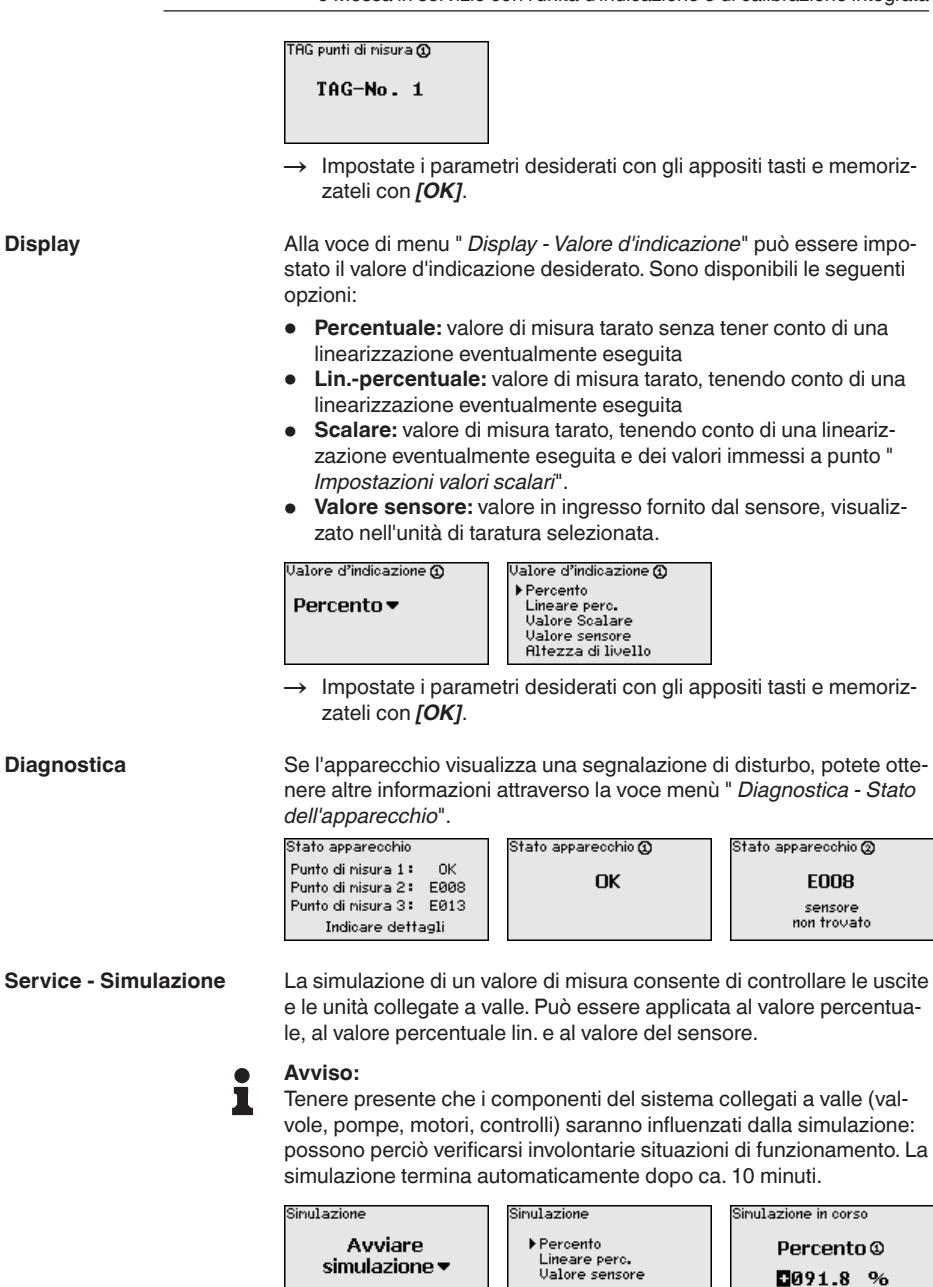

→ Eseguire le impostazioni con gli appositi tasti e memorizzare con *[OK]*.

simulazione v

2091.8 %

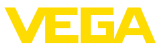

#### <span id="page-23-0"></span>**Service - Reset**

Esistono due tipi di reset:

- Reset su regolazione di laboratorio: saranno ripristinate tutte le impostazioni di laboratorio, fatta eccezione per: Nome host, Indirizzo IP, Maschera subnet, Ora, Lingua.
- Reset su punto di misura: Le impostazioni del punto di misura selezionato vengono ripristinate. Il punto di misura sarà disattivato e il nome TAG ritornerà alle impostazioni di laboratorio.

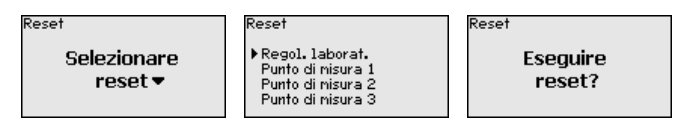

Alla voce di menu " *Display - Lingua*" è possibile impostare la lingua desiderata, scegliendo fra le seguenti lingue: **Service - Lingua a display**

- Tedesco
- Inglese
- Francese
- **Spagnolo**
- Russo
- Italiano
- Olandese

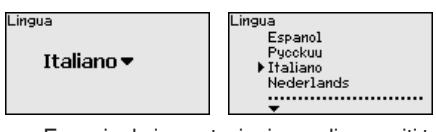

 $\rightarrow$  Eseguire le impostazioni con gli appositi tasti e memorizzare con *[OK]*.

**Service - Protezione all'accesso**

Per proteggerla da modifiche arbitrarie dei parametri impostati, l'unità di controllo può essere bloccata e la trasmissione dei dati può essere crittografata. A tale proposito si distingue tra le varianti indicate di seguito.

- Protezione all'accesso della calibrazione sul posto tramite tastiera con PIN
- Protezione all'accesso della calibrazione DTM tramite l'interfaccia USB/Ethernet/RS232 con password (attivabile solo tramite DTM)
- Codifica della trasmissione dei dati DTM in caso di collegamento attraverso l'interfaccia Ethernet/RS232
- Protezione all'accesso del webserver integrato tramite password (attivabile solo tramite DTM)

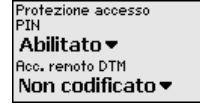

#### **Service - Protezione all'accesso - PIN**

Attivando un PIN è possibile impedire la modifica dei parametri attraverso la tastiera. La visualizzazione dei valori di misura e di tutti i parametri continua ad essere possibile.

<span id="page-24-0"></span>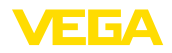

#### **Avviso:** П

Tramite l'attivazione del PIN si blocca solamente la modifica dei parametri tramite i tasti frontali, mentre continua ad essere possibile senza limitazioni l'accesso all'apparecchio attraverso le interfacce e il relativo DTM. Per impedire anche quest'accesso, è possibile bloccare completamente la calibrazione DTM attivando una password.Tale attivazione non è possibile tramite i tasti dell'apparecchio, bensì solamente tramite il DTM.

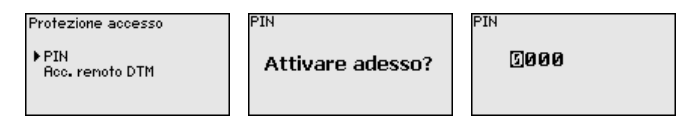

#### **Service - Protezione all'accesso - Accesso remoto DTM**

Per gli apparecchi con l'opzione RS232/Ethernet è possibile impedire l'intercettazione e la manipolazione della trasmissione remota dei dati. A tal fine, attivare alla voce " *Accesso remoto DTM*" la codifica della trasmissione dei dati. Con la codifica attiva, in occasione di un accesso DTM attraverso l'interfaccia RS232/Ethernet, è necessaria l'immissione una tantum della chiave dell'apparecchio (Pre-Shared Key, PSK) nel corso della creazione del collegamento. La chiave viene salvata sul PC e non è necessario immetterla nuovamente alla prossima creazione del collegamento con questo PC. Ciascun apparecchio esce dal laboratorio munito di una chiave individuale dell'apparecchio composta da 20 lettere maiuscole, visibile direttamente sul display dell'apparecchio nel menu " *Info*".

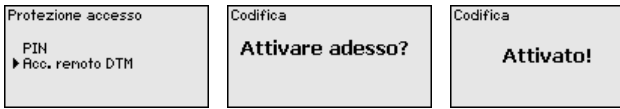

La trasmissione del valore di misura dei sensori 4 … 20 mA/HART può essere eseguita attraverso il segnale analogico in corrente e/o attraverso il segnale digitale HART. La funzione è regolata attraverso il modo operativo HART e/o attraverso l'indirizzo. Se un sensore HART è impostato sull'indirizzo 0, si trova nel modo operativo standard. Qui la trasmissione del valore di misura avviene in digitale sulla linea 4 … 20 mA. **Service - Indirizzo sensore**

> Nel modo operativo HART-Multidrop si assegna al sensore un indirizzo da 1 a 15. Contemporaneamente la corrente sarà definitivamente limitata su 4 mA e la trasmissione del valore di misura avverrà esclusivamente in digitale.

> Tutti i sensori collegati al VEGASCAN 693 devono funzionare nel modo operativo HART-multidrop e devono ricevere indirizzi differenti da 01 a 15. Alla voce di menu " *Indirizzo sensore*" è possibile modificare l'indirizzo del sensore collegato. Immettete a questo scopo l'attuale indirizzo del sensore (regolazione di laboratorio 0) e nella successiva finestra il nuovo indirizzo.

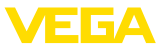

<span id="page-25-0"></span>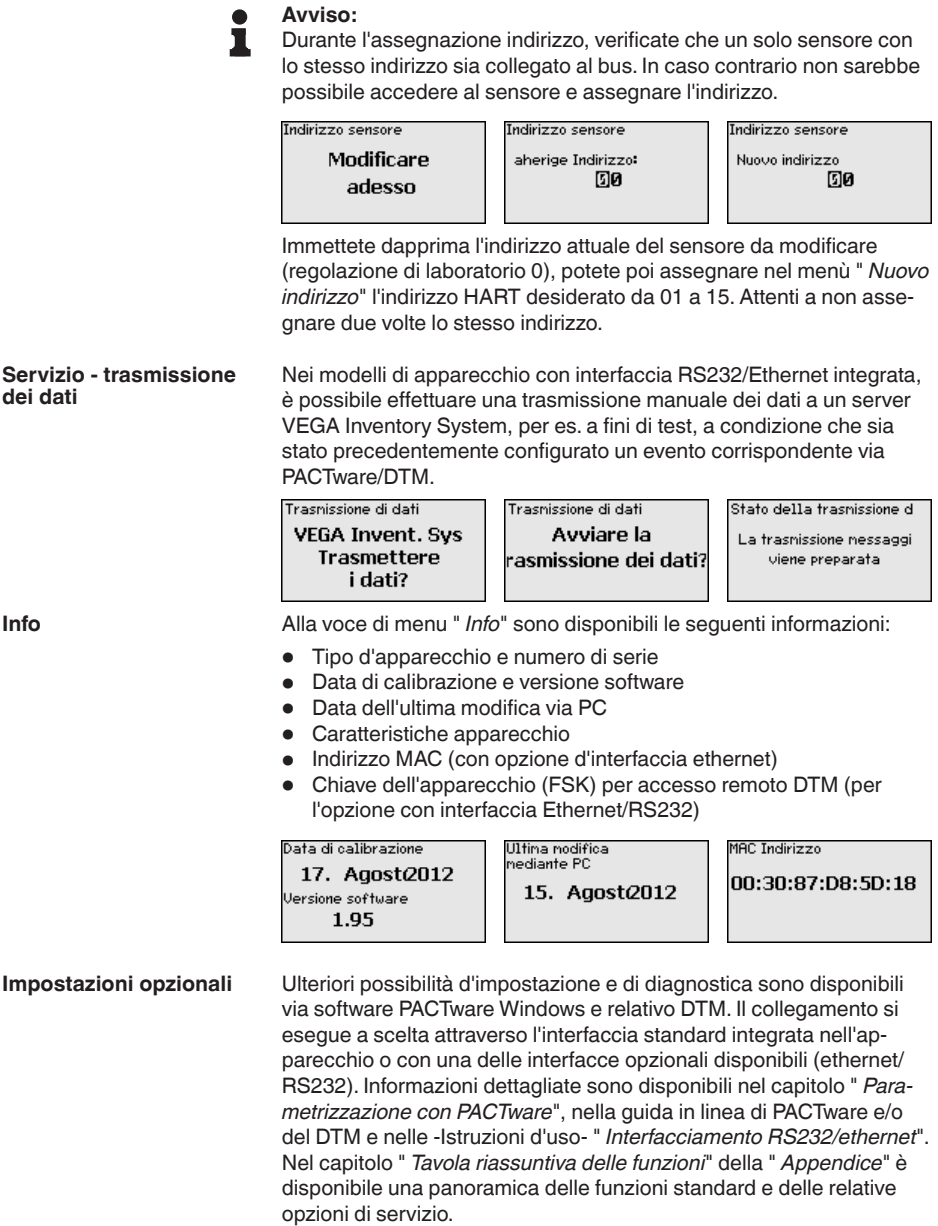

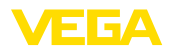

### **6.3 Architettura dei menu**

#### **Informazione:**

Le finestre di menu in grigio chiaro non sono sempre disponibili, a seconda dall'esecuzione dell'apparecchio e dall'applicazione.

# **Visualizzazione del valore di misura**<br>[TAG-No. 1 | 92.4 | TAG-No. 4

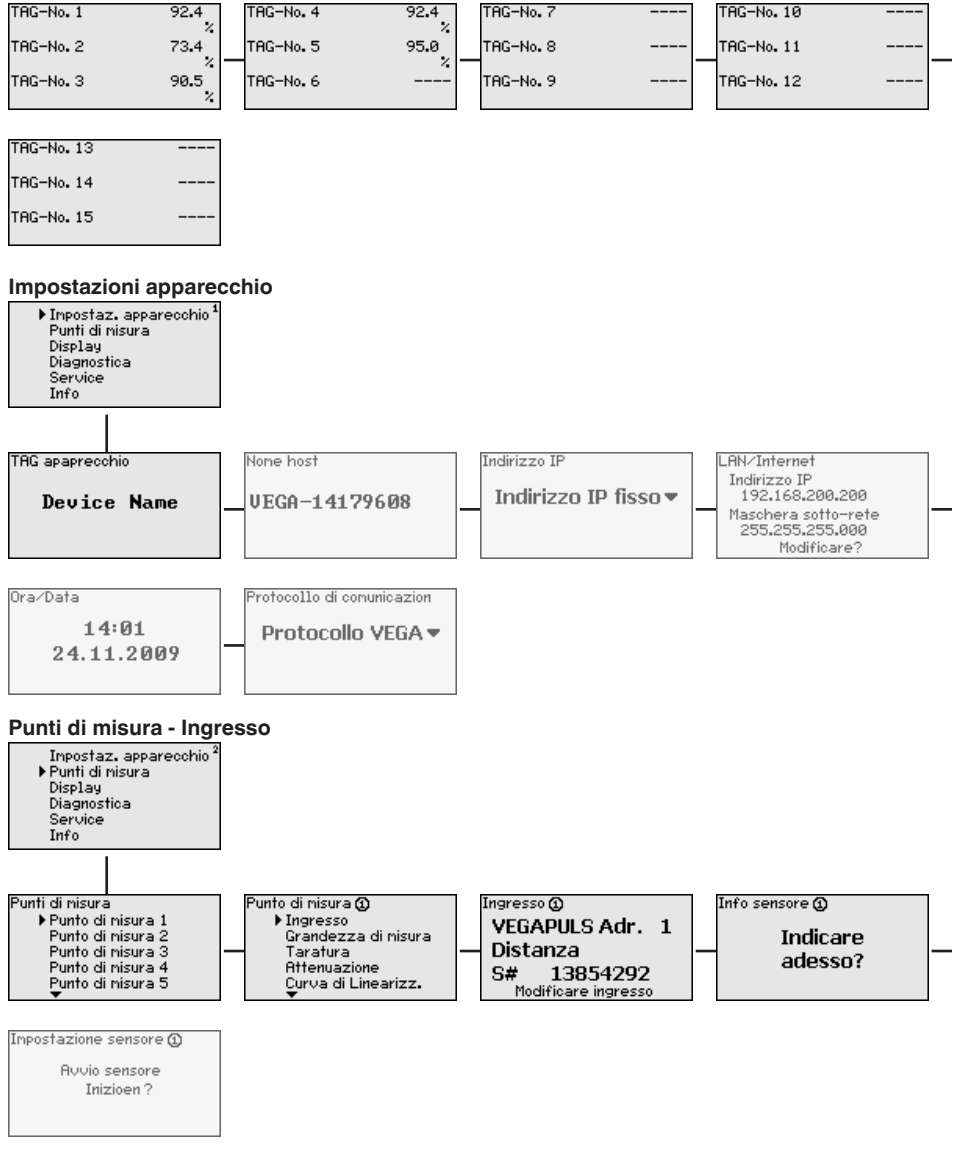

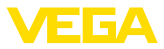

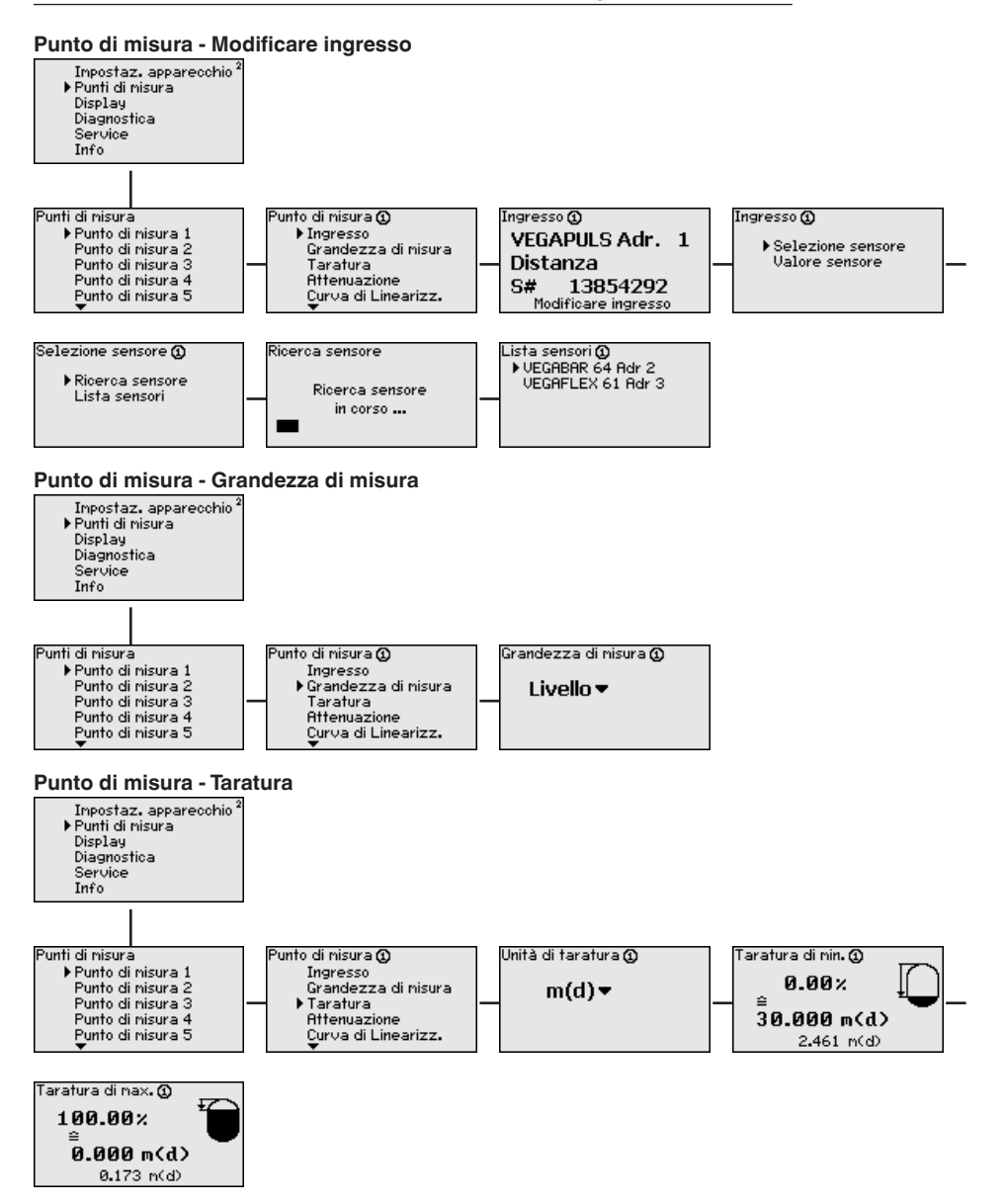

28

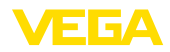

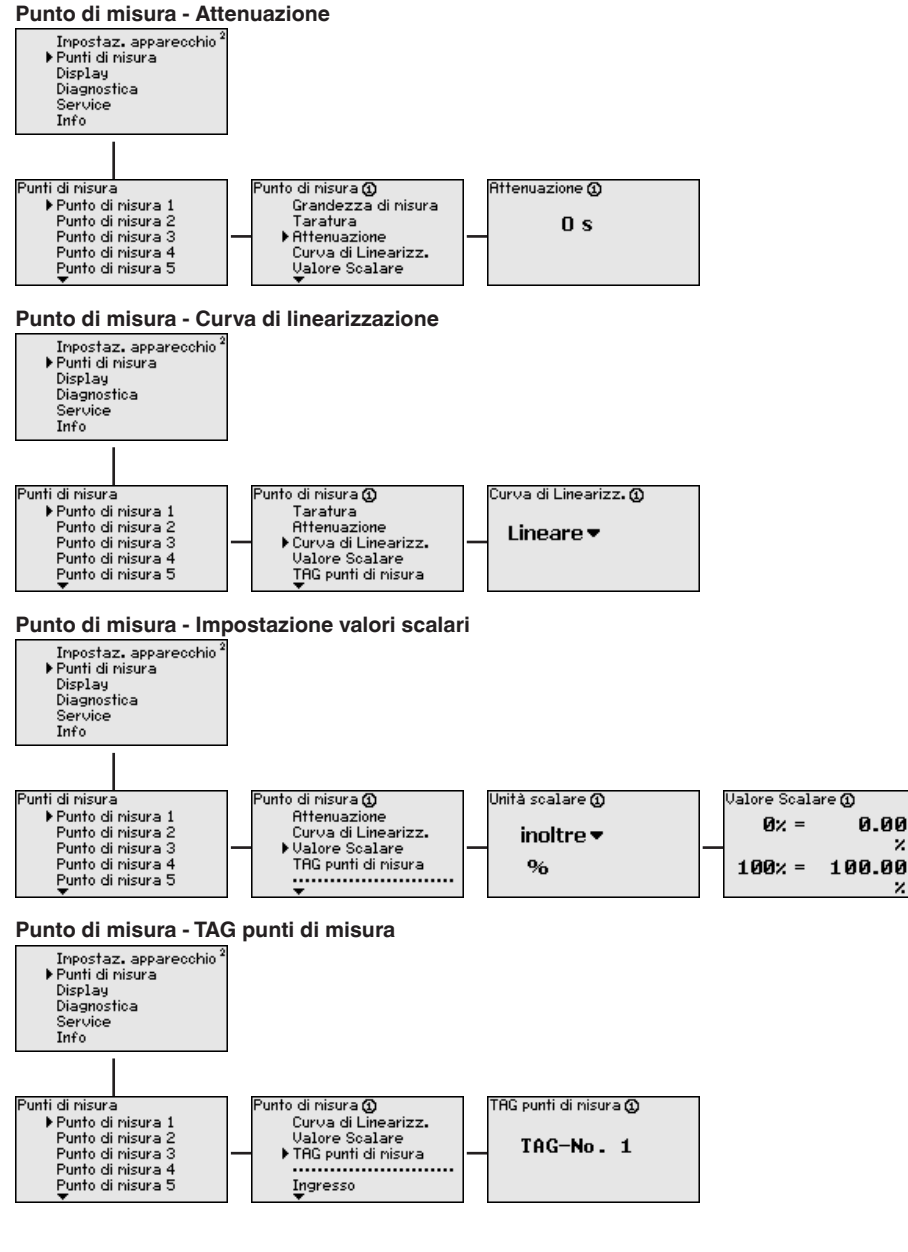

 $\mathbf{z}$ 

z

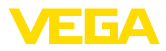

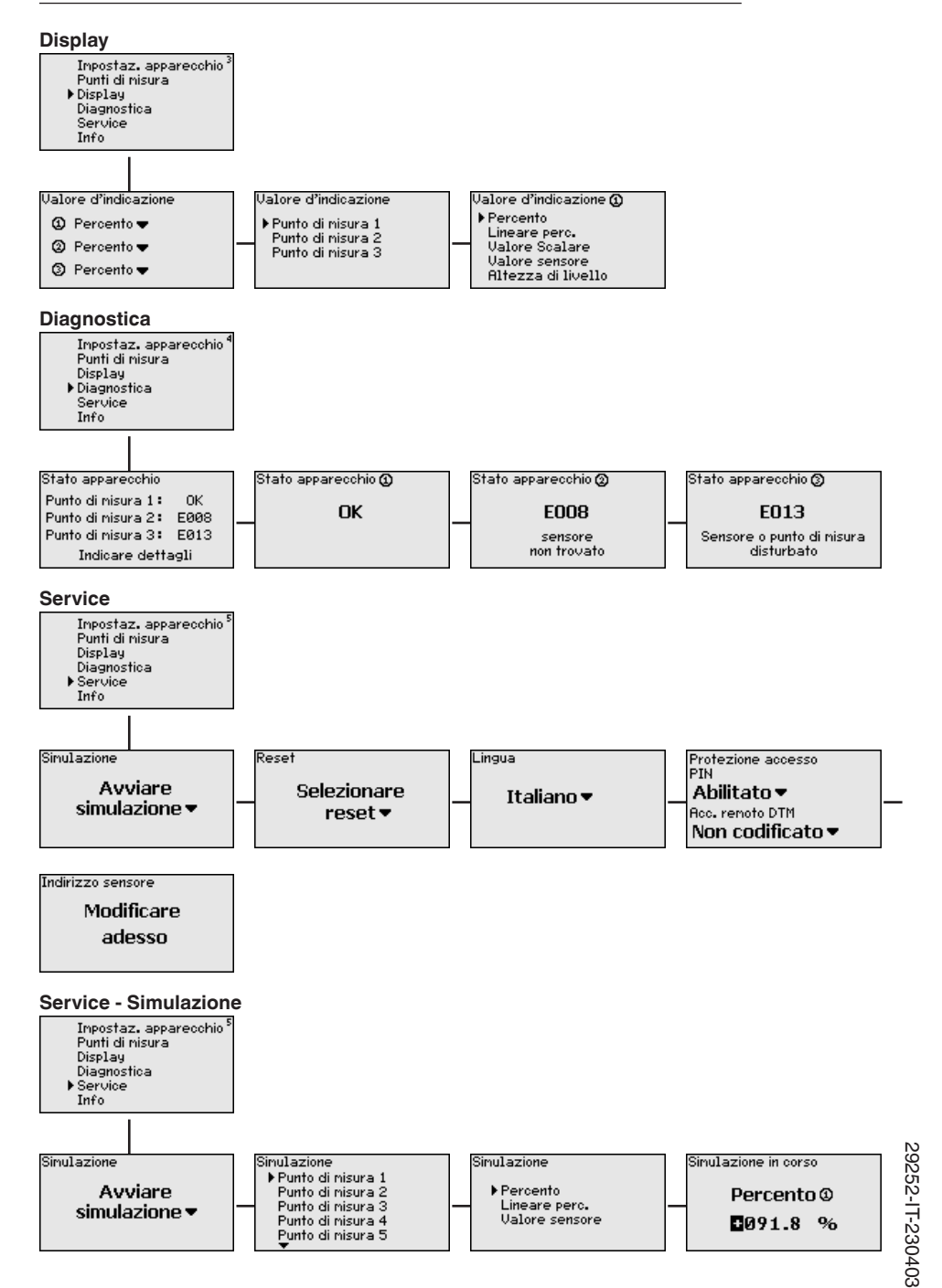

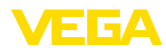

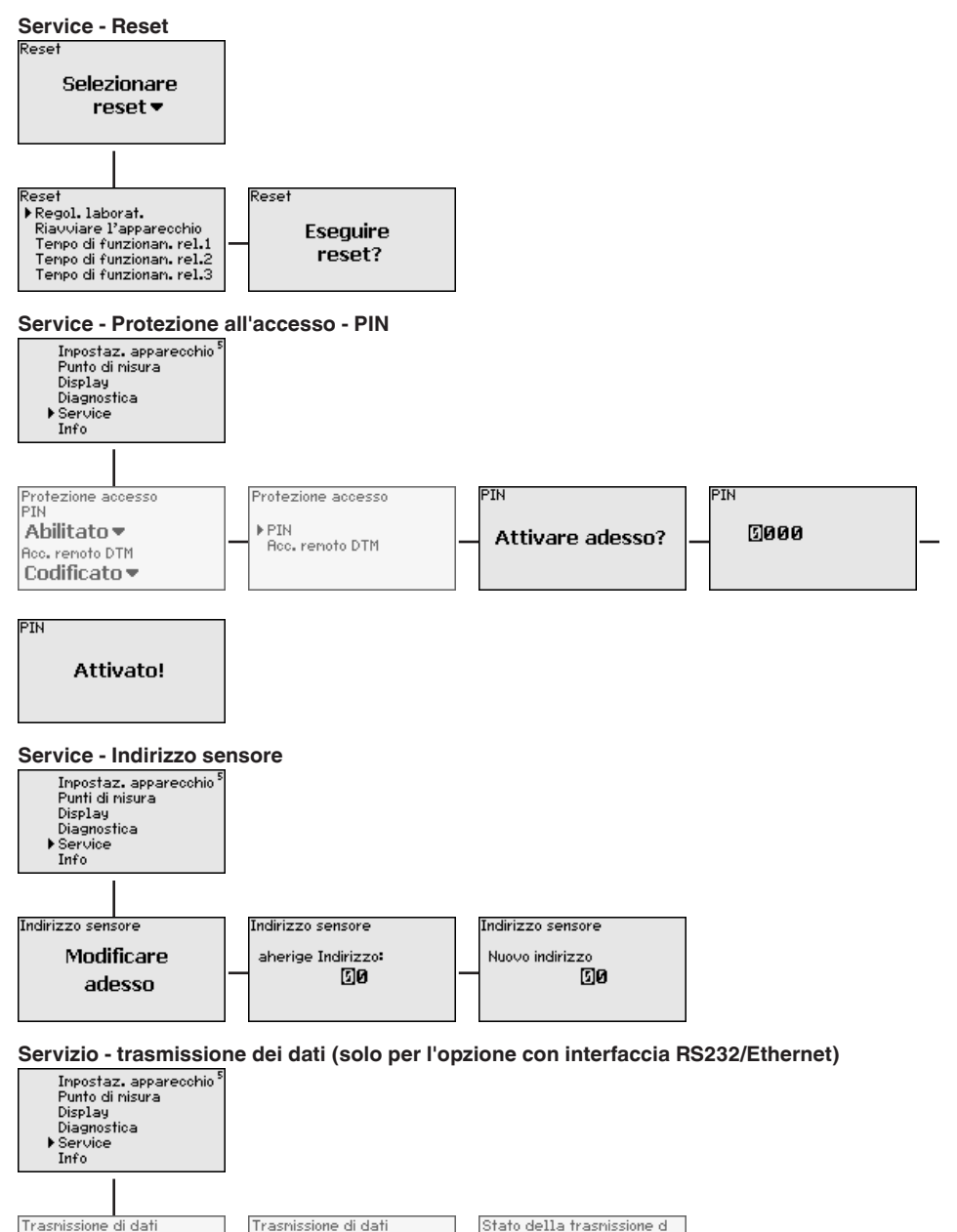

Trasnissione dei dati

in corso.

**VEGA Invent. Svs** 

Trasmettere

i dati?

Avviare la

rasmissione dei dati?

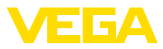

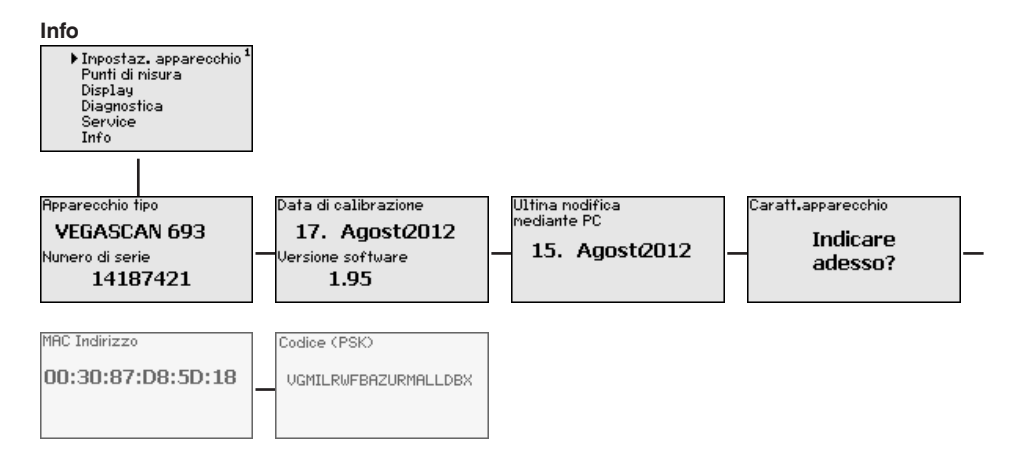

<span id="page-32-0"></span>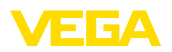

**Collegamento del PC via VEGACONNECT**

### **7 Messa in servizio con PACTware**

### **7.1 Collegamento del PC**

Un breve collegamento del PC, per esempio durante la parametrizzazione, può essere eseguito attraverso il convertitore d'interfaccia VE-GACONNECT 4. L'interfaccia I²C necessaria per questa connessione é disponibile sul frontalino di ogni apparecchio. Sul lato computer la connessione si esegue attraverso l'interfaccia USB.

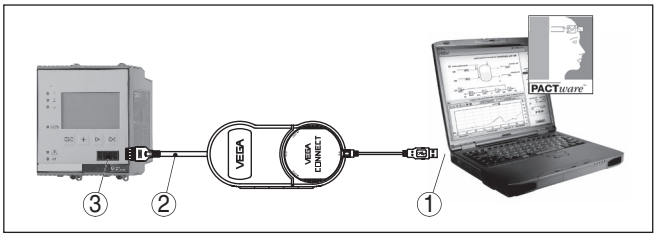

*Figura 6: Collegamento via VEGACONNECT*

- *1 Interfaccia USB del PC*
- *2 Cavo di collegamento I²C del VEGACONNECT 4*
- *3 Interfaccia I²C*

#### **Collegamento del PC via ethernet**

Con l'interfaccia ethernet potete collegare l'apparecchio direttamente a una rete PC esistente, usando un normale cavo patch. Per il collegamento diretto a un PC dovete usare un cavo cross-over. Per ridurre le interferenze EMI applicate al cavo ethernet la protezione di ferrite fornita con l'apparecchio. Ogni apparecchio è raggiungibile in rete da qualunque postazione attraverso il nome host univoco o l'indirizzo IP. È così possibile eseguire la parametrizzazione dell'apparecchio via PACTware e DTM da tutti i PC. I valori di misura possono essere messi a disposizione di ogni utente della rete aziendale sotto forma di tabella HTML In alternativa disponete anche dell'invio per e-mail autonomo, temporizzato o comandato da eventi dei dati di misura. Potete interrogare i valori di misura anche attraverso un software di visualizzazione.

#### **Avviso:** П

Per accedere all'apparecchio si deve conoscerne l'indirizzo IP o il nome di host. Questi dati sono disponibili alla voce di menu " *Impostazioni apparecchio*". Se si modificano queste impostazioni, l'apparecchio va riavviato, dopodiché è raggiungibile ovunque nella rete attraverso il suo indirizzo IP o il suo nome di host. Questi dati vanno immessi anche nel DTM (vedi capitolo " *Parametrizzazione con PACTware*"). Se nell'unità di controllo è attivato l'accesso remoto DTM codificato, alla prima creazione del collegamento va immessa la chiave dell'apparecchio (PSK), che può essere letta tramite la calibrazione sul posto nel menu Info dell'unità di controllo.

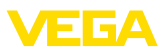

<span id="page-33-0"></span>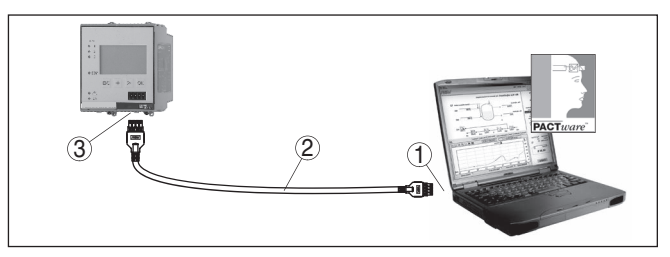

*Figura 7: Collegamento del PC via ethernet*

- *1 Interfaccia ethernet del PC*
- *2 Cavo di collegamento ethernet (cross-over)*
- *3 Interfaccia ethernet*

# **via RS232**

**Collegamento del modem** L'interfaccia RS232 consente un facile collegamento al modem. E possibile usare in questo caso modem esterni analogici, ISDN e GSM con interfaccia seriale. Il cavo di collegamento modem-RS232 necessario è compreso nella fornitura. Per ridurre le interferenze EMI applicate al cavo di collegamento modem-RS232 la protezione di ferrite fornita con l'apparecchio. Ora potete interrogare a distanza i valori di misura con un software di visualizzazione per ulteriori elaborazioni. In alternativa disponete anche dell'invio per e-mail autonomo, temporizzato o comandato da eventi dei dati di misura. Con PACTware potete inoltre eseguire una parametrizzazione remota dell'apparecchio e dei sensori ad esso collegati.

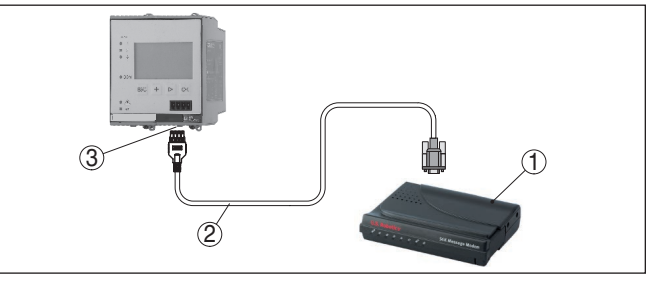

*Figura 8: Collegamento del modem via RS232*

- *1 Modem analogico, ISDN o GSM con interfaccia RS232*
- *2 Cavo di collegamento modem RS232 (fornito con l'apparecchio)*
- *3 Interfaccia RS232 (collegamento a spina RJ45)*

#### **Collegamento del PC via RS232**

Attraverso l'interfaccia RS232 potete eseguire la parametrizzazione diretta e l'interrogazione dei valori di misura dell'apparecchio via PACTware. Usate a questo scopo il cavo di collegamento al modem RS232 fornito con l'apparecchio e un ulteriore cavo del modem nullo (per es. articolo n° LOG571.17347). Per ridurre le interferenze EMI, applicate al cavo di collegamento del modem RS232 la protezione di ferrite fornita con l'apparecchio.

Se il vostro PC non dispone d'interfaccia RS232 o se questa é già assegnata, potete usare un adattatore USB - RS232 (per es. articolo n° 2.26900).

<span id="page-34-0"></span>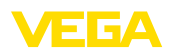

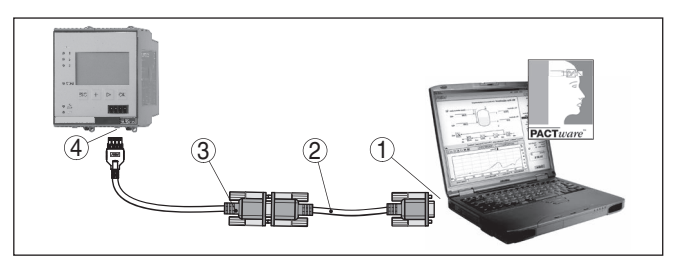

*Figura 9: Collegamento del PC via RS232*

- *1 Interfaccia RS232 del PC*
- *2 Cavo del modem nullo RS232 (articolo n° LOG571.17347)*
- *3 Cavo di collegamento modem RS232 (fornito con l'apparecchio)*
- *4 Interfaccia RS232 (collegamento a spina RJ45)*

#### **Assegnazione del cavo di collegamento al modem RS232**

|            | 8<br>1<br>2    | 3<br>54360<br>8898 |
|------------|----------------|--------------------|
| <b>RXD</b> | $\overline{4}$ | $\overline{c}$     |
| <b>TXD</b> | 3              | 3                  |
| <b>RTS</b> | 6              | $\overline{7}$     |
| <b>CTS</b> | $\overline{c}$ | 8                  |
| GND        | 5              | 5                  |
| <b>DTR</b> | 1              | 4                  |

*Figura 10: Assegnazione collegamenti del cavo di collegamento al modem RS232*

- *1 Designazione del cavo di interfaccia*
- *2 Assegnazione del connettore RJ45 (vista lato contatti)*
- *3 Assegnazione del connettore RJ45 (vista lato saldatura)*

### **7.2 Parametrizzazione con PACTware**

In alternativa all'unità d'indicazione e di calibraione integrata, la calibrazione può essere eseguita anche mediante un PC in ambiente Windows. A questo scopo è necessario usare il software di configurazione PACTware e un idoneo driver dell'apparecchio (DTM) secondo lo standard FDT. La versione PACTware attuale e tutti i DTM disponibili sono raggruppati in una DTM Collection. I DTM possono inoltre essere integrati in altre applicazioni standard secondo lo standard FDT.

# т

### **Avviso:**

Per garantire il supporto di tutte le funzioni dell'apparecchio è necessario usare l'ultima DTM Collection, anche perchè le vecchie versioni

**Presupposti**

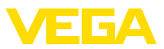

Firmware non contengono tutte le funzioni descritte. È possibile scaricare l'ultima versione dell'apparecchio dalla nostra homepage. Su internet è disponibile anche una procedura di aggiornamento.

<span id="page-35-0"></span>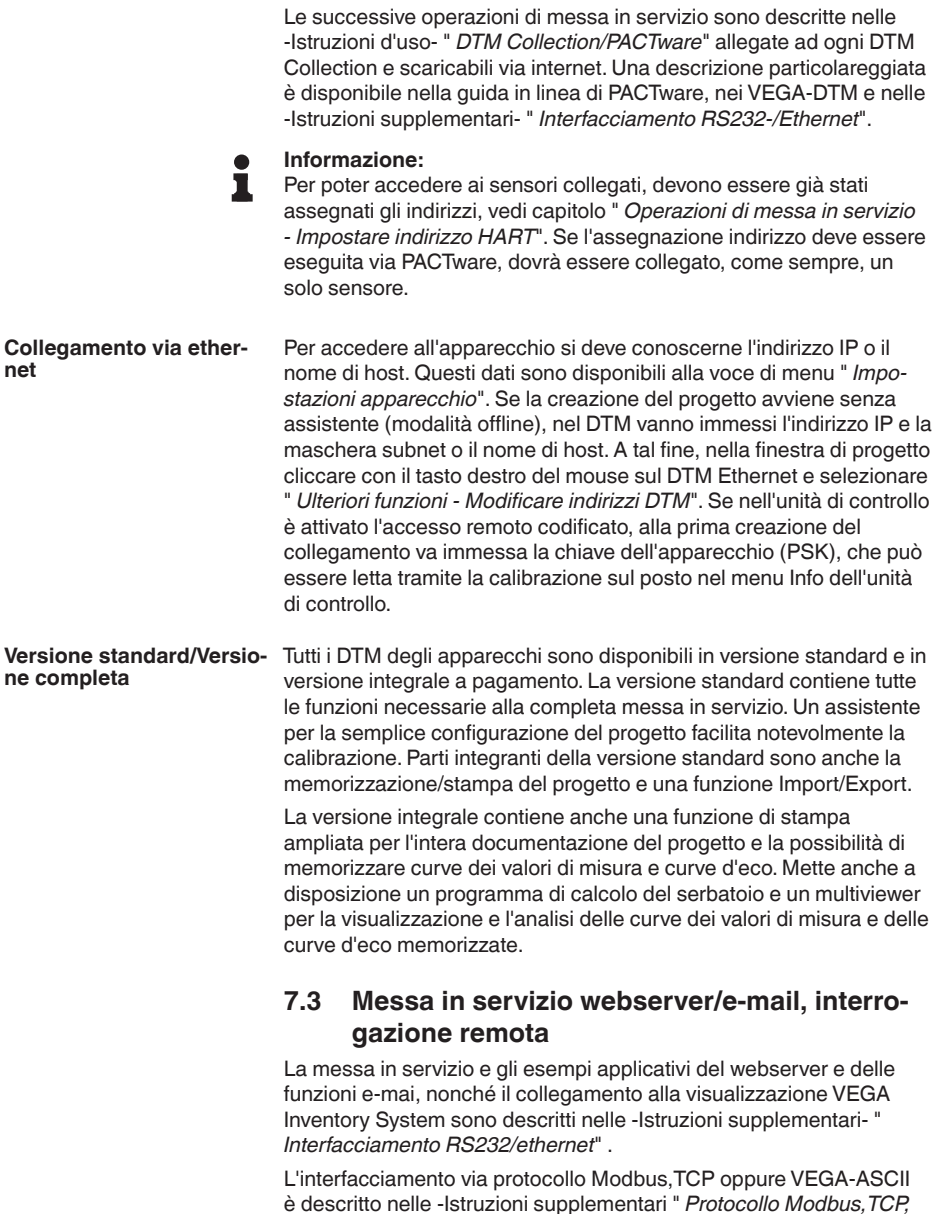

*ASCII*".

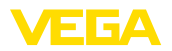

I due manuali - Istruzioni supplementari- sono allegati ad ogni apparecchio con interfaccia RS232 oppure ethernet.

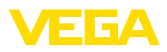

# **8 Esempi di applicazione**

### **8.1 Gestione di un parco di stoccaggio attraverso la rete e il browser**

<span id="page-37-0"></span>I livelli di serbatoi di un parco di stoccaggio devono essere costantemente misurati e controllati. Gli uffici acquisti e commerciali devono disporre di questi valori di misura sul loro posto di lavoro. Deve essere inoltre inviato automaticamente un messaggio, se si scende al di sotto di una determinata soglia di minimo. **Esigenza**

Una o più unità di controllo con interfaccia ethernet interrogano ciclicamente i sensori collegati. I valori di misura saranno analizzati e trattati nell'unità di controllo e trasmessi nella forma e nell'unità di misura desiderate al web server integrato. I valori di misura possono così essere visualizzati da ogni utente connesso alla rete aziendale. Inoltre per ogni serbatoio è indicata la quantità minima necessaria. Se si scende al di sotto di una determinata soglia il mailserver integrato farà pervenire una e-mail alla persona interessata, attraverso il sistema di comunicazione interna. **Soluzione proposta**

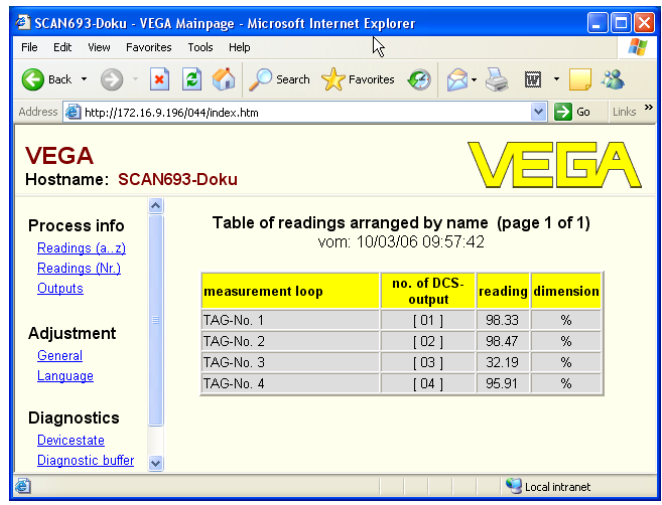

*Figura 11: Indicazione dei valori di misura mediante webbrowser*

#### **Messa in servizio**

- Collegamento dei sensore e dell'unità di controllo • Assegnazione degli indirizzi al sensore HART (per VEGAMET <sup>625</sup> oppure VEGASCAN 693)
- Immissione di indirizzo IP/nome host, data/ora nell'unità di controllo
- Installazione di PACTware e DTM su un qualsiasi PC della rete
- Parametrizzazione dei sensori (per es. soppressione dei segnali di disturbo) via PACTware
- Parametrizzazione dell'unità di controllo (Taratura, Valori scalari, Linearizzazione) via PACTware

<span id="page-38-0"></span>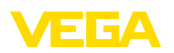

- Messa in servizio del server web <sup>e</sup> mail
- Indicazione dei valori di misura via webbrowser, immettendo il nome host/l'indirizzo IP dell'unità di controllo

### **8.2 Controllo sullo stato delle scorte/VMI via VEGA Inventory System**

#### **Esigenza**

Un fornitore desidera rilevare i livelli dei serbatoi di un parco di stoccaggio del proprio cliente, in modo da poterlo rifornire autonomamente quando necessario. Attraverso una visualizzazione attualizzata più volte al giorno può accedere ai dati relativi ai livelli raggiunti nei giorni o nelle settimane precedenti. In questo modo il fornitore può valutare il fabbisogno/consumo del proprio cliente e pianificare di conseguenza le forniture. Ciò gli consente di effettuare gli acquisti in maniera razionale e di sfruttare al meglio i propri automezzi. Inoltre è prevista la comparsa di un messaggio nel caso in cui per qualche motivo il livello nel serbatoio dovesse scendere al di sotto di una soglia di minimo da definire. In questo modo il fornitore può garantire al proprio cliente di disporre sempre di sufficienti materie prime per la produzione, senza doversi preoccupare degli acquisti e delle ordinazioni. Così facendo il fornitore può contare su una maggiore fidelizzazione dei propri clienti e su un flusso costante di commesse.

| Visualisierungssoftware - VEGA x           | $\pm$                                              |                                             |                              |                                 |                                            |                     |                                    |               |                     |          |
|--------------------------------------------|----------------------------------------------------|---------------------------------------------|------------------------------|---------------------------------|--------------------------------------------|---------------------|------------------------------------|---------------|---------------------|----------|
| A https://vis.vega.com/?app=Tankuebersicht |                                                    |                                             |                              |                                 | v C   N + Google                           |                     | ρ ☆ 自                              | ÷<br>合        |                     | $\equiv$ |
|                                            |                                                    |                                             |                              |                                 |                                            |                     | Leoped in as f.heizmann@vega.com - |               | English             | v.       |
|                                            |                                                    |                                             |                              |                                 |                                            |                     |                                    |               | Log off $-\sqrt{ }$ |          |
| <b>INVENTORY SYSTEM</b>                    |                                                    |                                             |                              |                                 |                                            |                     |                                    |               |                     |          |
| Workplace                                  | - View                                             |                                             |                              |                                 |                                            |                     | O VEGA                             |               | 国巴首                 |          |
| Visualisation<br>$\bullet$                 | None<br>Grouping:                                  | $\overline{.}$ 0                            |                              |                                 |                                            |                     |                                    |               |                     |          |
| Scheduling                                 | Tank name<br>Filter:                               |                                             | Customer number Level status | Warnings                        | <b>Forecast</b>                            |                     |                                    |               |                     |          |
| ъlі<br><b>Statistics</b><br>$^{\circ}$     | All                                                | $\overline{\phantom{a}}$<br>$\overline{AB}$ | ▼<br>AI                      | $\overline{\phantom{a}}$<br>All | $\overline{\phantom{0}}$<br><b>Service</b> | $\overline{ }$      |                                    |               |                     |          |
| Data export<br>酬<br>Calendar               | Search radius                                      | AI                                          | <b>Starting point</b><br> v  |                                 |                                            |                     |                                    |               |                     |          |
|                                            |                                                    |                                             |                              |                                 |                                            |                     |                                    |               |                     |          |
| Configuration                              | <b>Table</b>                                       | Graphic                                     | Map                          |                                 |                                            |                     |                                    |               |                     |          |
|                                            |                                                    |                                             |                              |                                 |                                            |                     |                                    |               | <b>Excel export</b> |          |
| Profile                                    | Tank name a<br>$\omega$                            | Location<br>v                               | Event<br>$\checkmark$        | Level status                    | $\times$ Level                             | $\times$ Free caps. | Capacity                           | v<br>Forecast |                     | ı.       |
|                                            | TD-MET391<br>٠                                     | 77761 Schiltach                             | ÷                            | $-13.56$                        | 13.19 %                                    | 86.81%              | 100%                               | 1 Days        |                     |          |
|                                            | <b>TD-MET624</b><br>$\mathbf{v}$                   | 77761 Schiltach                             | D                            |                                 | 81.36%                                     | 18.64 %             | 100 %                              | ×.            |                     |          |
|                                            |                                                    |                                             |                              |                                 |                                            |                     |                                    |               |                     |          |
|                                            | TD-MET625-1<br>$\psi$                              | 77761 Schiltach                             |                              | 30%                             | 29.59 %                                    | 70.41%              | 100%                               |               | 38.3 Days           |          |
|                                            | TD-MET625-2                                        | 77761 Schiltach                             |                              | 61%                             | 61.04 %                                    | 38.96 %             | 100 %                              |               | 171.1 Days          |          |
|                                            | TD-SCAN693-1<br>$\psi$                             | 77761 Schiltach                             | Δ                            | 65%                             | 64.91%                                     | 35.09%              | 100%                               | $\omega$      |                     |          |
|                                            | TD-SCAN693-2<br>$\;$                               | 77761 Schiltach                             | Α                            | 52%                             | 51.9%                                      | 48.1%               | 100 %                              | $\infty$      |                     |          |
|                                            | Number: 6                                          |                                             |                              |                                 | Sum: 301.99                                | Sum: 298.01         | Sum: 600.00                        |               |                     |          |
|                                            | $(4)$ (1) $(4)$ H<br>* items per page<br>M.<br>100 |                                             |                              |                                 |                                            |                     |                                    |               | Show 1 to 6 of 6    |          |

*Figura 12: Visualizzazione del valore di misura via VEGA Inventory System*

Presso ogni cliente è installaao un'unità di controllo con interfaccia ethernet e un router per reti mobili. I valori di misura di ogni unità di controllo saranno automaticamente trasmessi al server centrale Inventory presso VEGA. Alternativamente, la trasmissione dei valore può avvenire anche attraverso l'interfaccia ethernet e la rete aziendale esistente. I valori di misura possono poi essere facilmente richiamati via internet e webbrowser dai numerosi utenti (autorizzati). Sono disponibili gli attuali valori di misura e i dati storici in un diagramma a linee. È possibile definire una soglia di allarme per ogni punto di misura, al cui superamento verrà inviato un messaggio e-mail o SMS a determinati utenti. **Soluzione proposta**

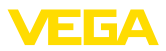

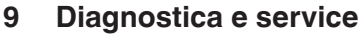

## **9.1 Verifica periodica**

<span id="page-39-0"></span>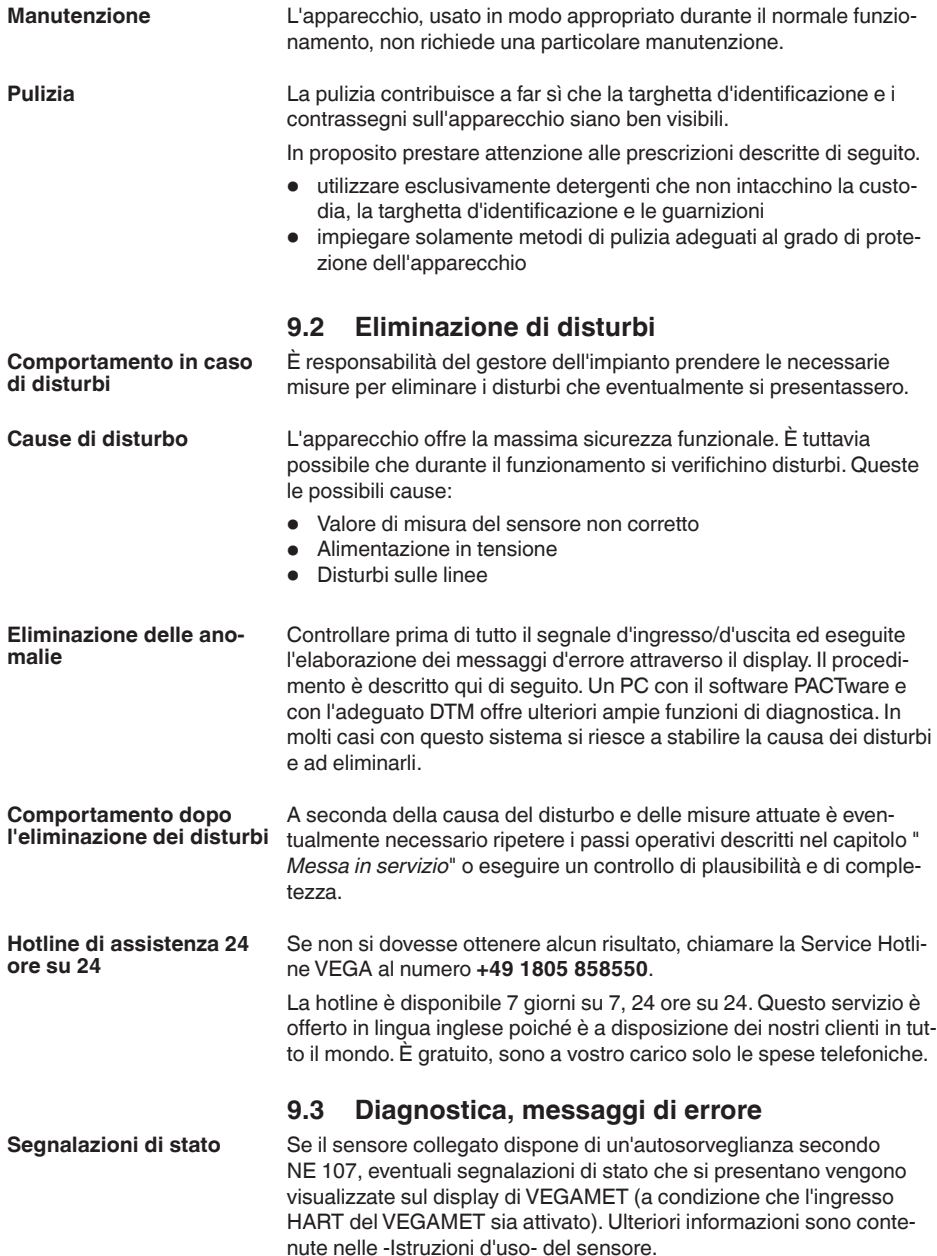

<span id="page-40-0"></span>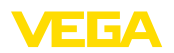

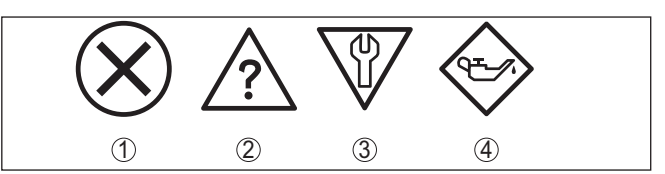

*Figura 13: Pittogrammi delle segnalazioni di stato*

- *1 Guasto*
- *2 Controllo di funzionamento*
- *3 Fuori specifica*
- *4 Manutenzione necessaria*

#### L'elaboratore e i sensori collegati sono costantemente monitorati durante il funzionamento ed è verificata la plausibilità dei valori impostati durante la parametrizzazione. Se si verificano irregolarità o errate parametrizzazioni, scatta una segnalazione di disturbo, che sarà fornità anche nel caso di difetto dell'apparecchio e di cortocircuito/ rottura della linea. **Segnalazione di disturbo**

In caso di disturbo il relé d'avaria si diseccita, l'indicazione di segnale di disturbo s'illumina e le uscite in corrente reagiscono in base al comportamento di regolazione configurato. Sarà inoltre visualizzato a display uno dei seguenti messaggi d'errore.

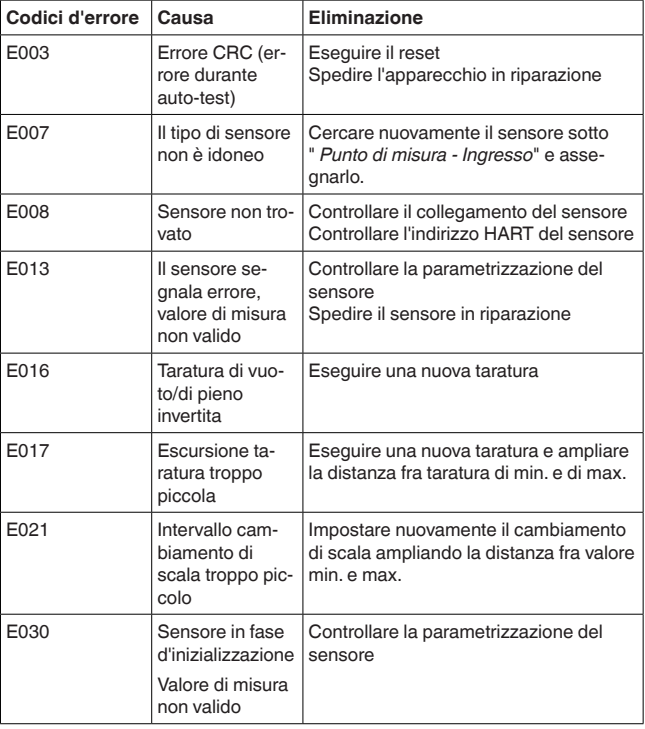

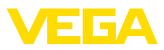

<span id="page-41-0"></span>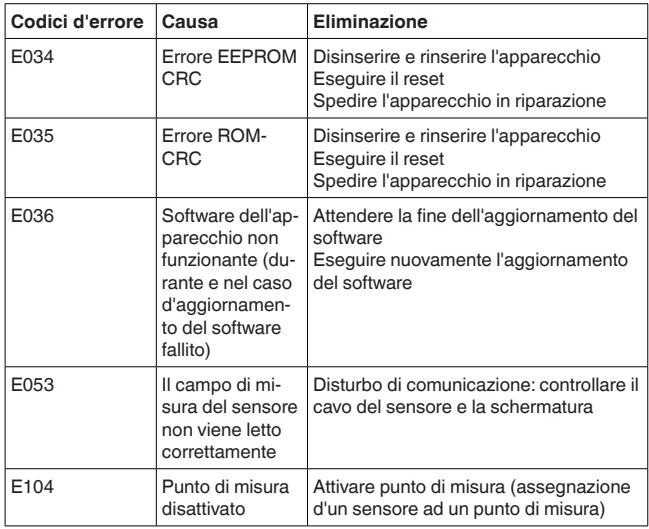

## **9.4 Come procedere in caso di riparazione**

Un foglio di reso apparecchio e informazioni dettagliate sulla procedura sono disponibili nella sezione di download del nostro sito web. Seguendo la procedura ci aiutate ad eseguire la riparazione rapidamente e senza necessità di chiedervi ulteriori chiarimenti.

In caso di riparazione procede come descritto di seguito.

- Stampare e compilare un modulo per ogni apparecchio
- Pulire l'apparecchio <sup>e</sup> predisporre un imballo infrangibile
- Allegare il modulo compilato <sup>e</sup> una eventuale scheda di sicurezza, esternamente, sull'imballaggio
- Richiedere l'indirizzo cui inviare l'apparecchio alla rappresentanza competente, indicata sulla nostra homepage.

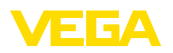

# **10 Smontaggio**

### **10.1 Sequenza di smontaggio**

Seguire le indicazioni dei capitoli " *Montaggio*" e " *Collegamento all'alimentazione in tensione*" e procedere allo stesso modo, ma nella sequenza inversa.

### **10.2 Smaltimento**

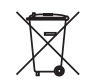

Consegnare l'apparecchio a un'azienda di riciclaggio specializzata e non utilizzare i punti di raccolta comunali.

Rimuovere (per quanto possibile) eventuali batterie e smaltirle separatamente.

Se nel vecchio apparecchio sono memorizzati dati personali, cancellarli prima di procedere allo smaltimento.

Se non è possibile smaltire correttamente il vecchio apparecchio, contattateci per l'eventuale restituzione e il riciclaggio.

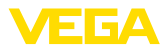

# **11 Certificati e omologazioni**

### **11.1 Omologazioni per luoghi Ex**

Per lo strumento/la serie di strumenti sono disponibili o in fase di allestimento esecuzioni omologate per l'impiego in luoghi a rischio di esplosione.

I relativi documenti sono disponibili sulla nostra homepage.

### **11.2 Conformità**

L'apparecchio è conforme ai requisiti di legge delle pertinenti direttive e dei regolamenti tecnici specifici del paese. Con il relativo contrassegno confermiamo la conformità.

Le relative dichiarazioni di conformità sono disponibili sulla nostra homepage.

#### **Compatibilità elettromagnetica**

L'apparecchio è realizzato per l'uso nel settore industriale. In questo contesto è possibile che si verifichino perturbazioni condotte o irradiate, comuni negli apparecchi della classe A secondo EN 61326-1. Per usare l'apparecchio in un altro settore è necessario garantire la compatibilità elettromagnetica con altri apparecchi, applicando gli accorgimenti idonei.

### **11.3 Sistema di management ambientale**

La protezione delle risorse naturali è un compito di assoluta attualità. Abbiamo perciò introdotto un sistema di gestione ambientale, allo scopo di migliorare costantemente la difesa dell'ambiente aziendale. Questo sistema è certificato secondo DIN EN ISO 14001.

Aiutateci a soddisfare questi requisiti e attenetevi alle indicazioni per la salvaguardia ambientale contenute nei capitoli " *Imballaggio, trasporto e stoccaggio*" e " *Smaltimento*" di queste Istruzioni d'uso.

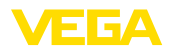

# **12 Appendice**

### **12.1 Dati tecnici**

#### **Avvertenza per gli apparecchi omologati**

Per gli apparecchi omologati (per es. con omologazione Ex) valgono i dati tecnici nelle relative avvertenze di sicurezza. Pertanto in singoli casi essi posso variare da quelli qui riportati.

Tutti i documenti di omologazione possono essere scaricati dalla nostra homepage.

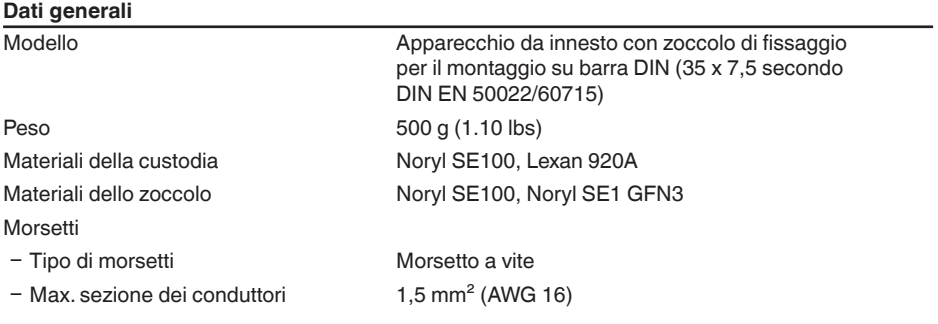

#### **Alimentazione in tensione**

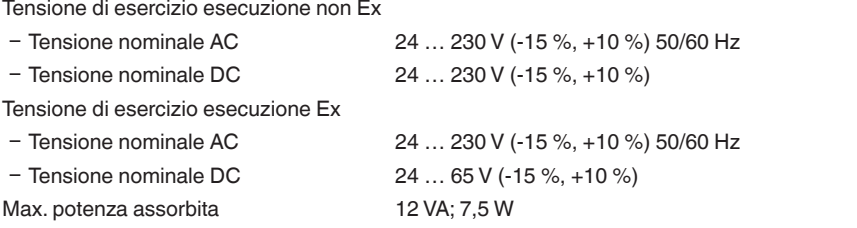

#### **Ingresso sensore**

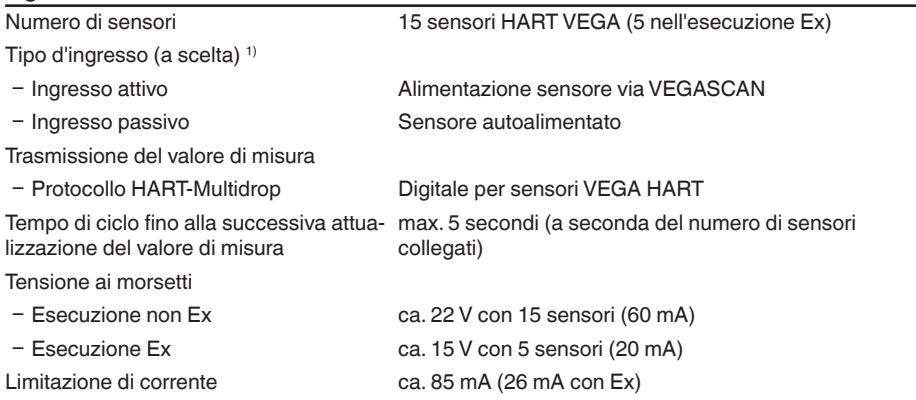

29252-IT-230403 29252-IT-230403

 $1)$  La selezione si esegue mediante i morsetti, un funzionamento misto simultaneo attivo/passivo non è realizzabile.

ÆБA

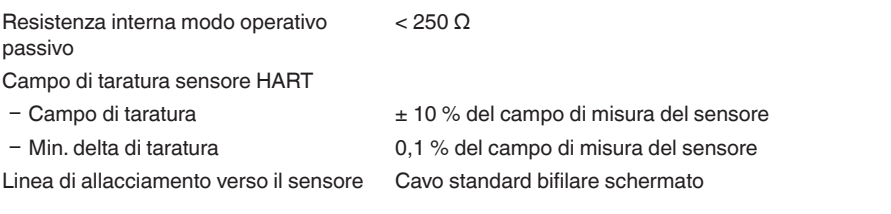

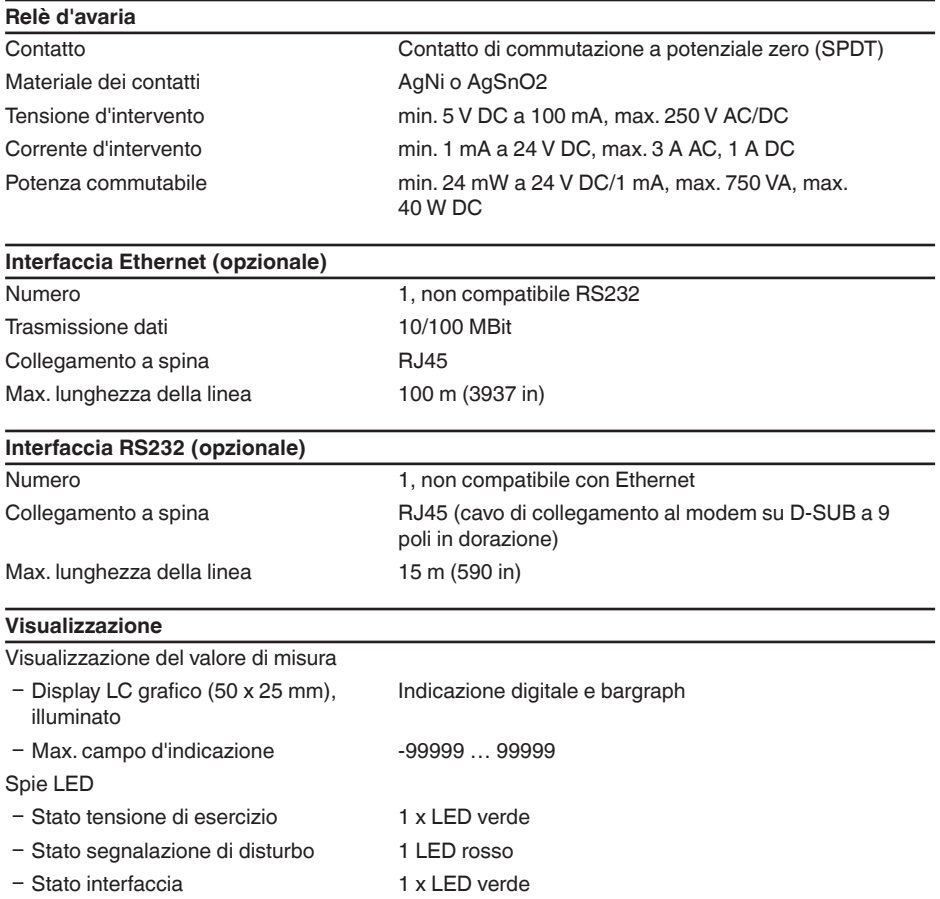

#### **Calibrazione**

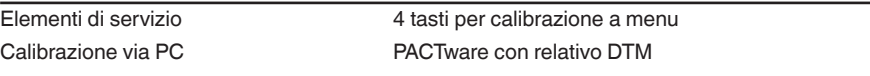

#### **Condizioni ambientali**

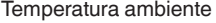

 $-20 ... +60 °C (-4 ... +140 °F)$ Temperatura di trasporto e di stoccaggio -40 … +80 °C (-40 … +176 °F)

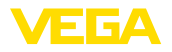

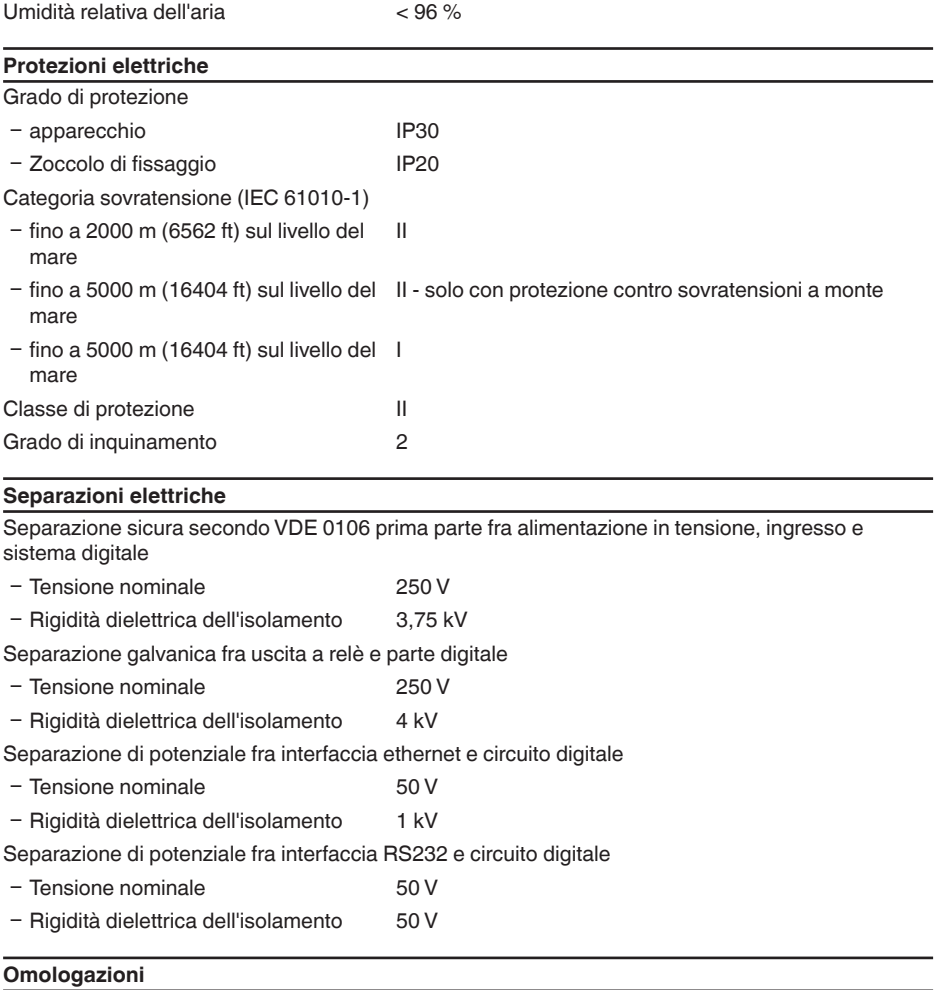

Gli apparecchi con omologazioni possono avere dati tecnici differenti a seconda del modello.

Per questi apparecchi è quindi necessario rispettare i relativi documenti d'omologazione, che fanno parte della fornitura dell'apparecchio o possono essere scaricati da [www.vega.com](http://www.vega.com) inserendo nel campo di ricerca il numero di serie del proprio apparecchio o tramite la sezione di download.

### **12.2 Tavola riassuntiva applicazioni/funzionalità**

Le seguenti tavole forniscono una visione generale delle applicazioni e funzioni standard per le unità di controllo VEGAMET 391/624/625 e VEGASCAN 693. Forniscono inoltre informazioni sulla possibilità di attivare e impostare la rispettiva funzione mediante l'unità d'indicazione e di calibrazione (OP) integrata oppure via PACTware/DTM. 2)

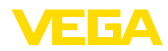

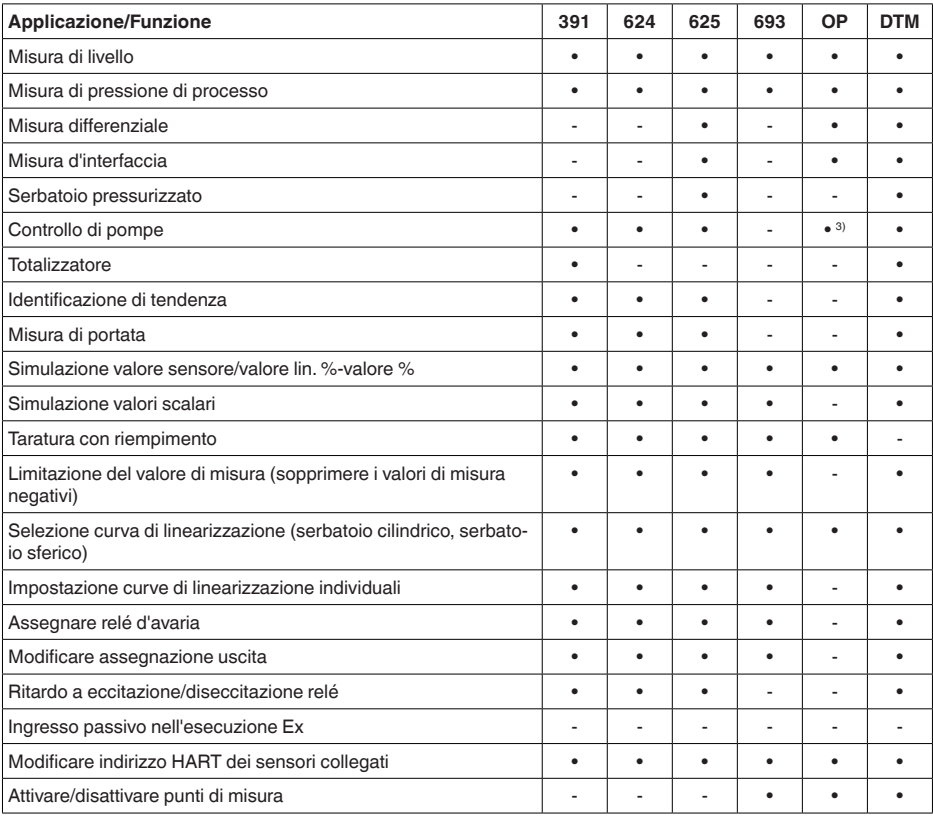

### **Esecuzione dell'apparecchio con opzione interfaccia**

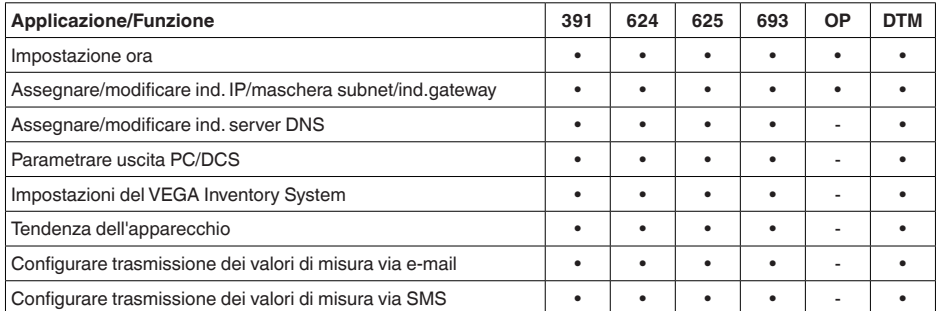

3) solo per VEGAMET 391

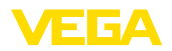

### **12.3 Dimensioni**

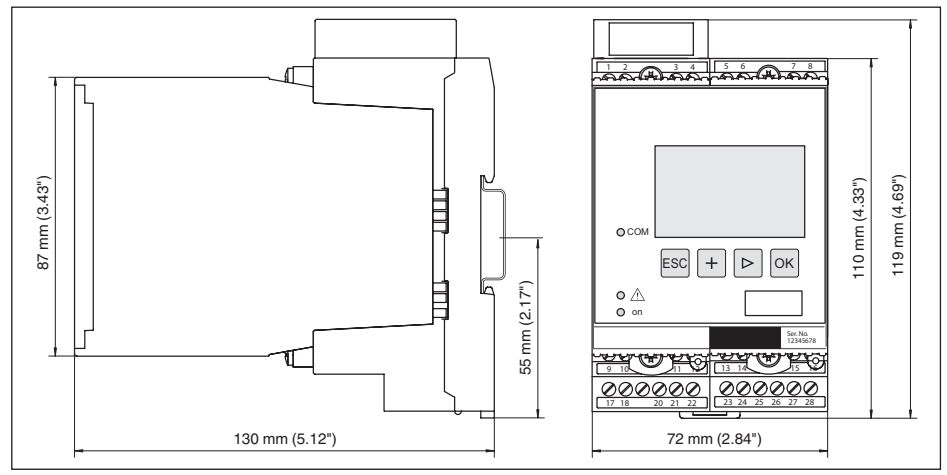

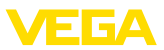

### **12.4 Diritti di proprietà industriale**

VEGA product lines are global protected by industrial property rights. Further information see [www.vega.com.](http://www.vega.com)

VEGA Produktfamilien sind weltweit geschützt durch gewerbliche Schutzrechte.

Nähere Informationen unter [www.vega.com.](http://www.vega.com)

Les lignes de produits VEGA sont globalement protégées par des droits de propriété intellectuelle. Pour plus d'informations, on pourra se référer au site [www.vega.com](http://www.vega.com).

VEGA lineas de productos están protegidas por los derechos en el campo de la propiedad industrial. Para mayor información revise la pagina web [www.vega.com](http://www.vega.com).

Линии продукции фирмы ВЕГА защищаются по всему миру правами на интеллектуальную собственность. Дальнейшую информацию смотрите на сайте [www.vega.com.](http://www.vega.com)

VEGA系列产品在全球享有知识产权保护。

进一步信息请参见网站< [www.vega.com](http://www.vega.com)。

### **12.5 Marchio depositato**

Tutti i marchi utilizzati, i nomi commerciali e delle società sono proprietà del loro legittimo proprietario/autore.

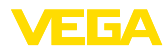

# **INDEX**

### **A**

Accesso remoto [25](#page-24-0) Aggiornamento del software [35](#page-34-0) Anomalia – Eliminazione [40](#page-39-0) – Segnalazione di disturbo [23](#page-22-0), [41](#page-40-0) App VEGA Tools [8](#page-7-0) Attenuazione [22](#page-21-0)

# **C**

Calcolo del serbatoio [36](#page-35-0) Calibrazione [8](#page-7-0), [35](#page-34-0) Cambiamento di scala [22](#page-21-0), [23](#page-22-0), [41](#page-40-0) Campo d'impiego [8](#page-7-0) Cause di disturbo [40](#page-39-0) Cavo – Collegamento di terra [12](#page-11-0) – Collegamento equipotenziale [12](#page-11-0) – Schermatura [12](#page-11-0) Codice QR [7](#page-6-0) Codifica apparecchio [10](#page-9-0) Collegamento equipotenziale [12](#page-11-0) Controllo sullo stato delle scorte [38](#page-37-0), [39](#page-38-0) Curva di linearizzazione [22](#page-21-0)

# **D**

Data di calibrazione [26](#page-25-0) DHCP [17](#page-16-0), [33](#page-32-0) Diagnostica [23](#page-22-0) **Display** – Scelta della lingua [24](#page-23-0) Documentazione [7](#page-6-0) DTM [9](#page-8-0), [36](#page-35-0) – DTM Collection [35](#page-34-0) – Versione completa [36](#page-35-0)

## **E**

e-mail [33](#page-32-0), [36](#page-35-0), [38](#page-37-0), [39](#page-38-0) Ethernet [33](#page-32-0), [36](#page-35-0)

# **G**

Grandezza di misura [20](#page-19-0) Guida in linea [26](#page-25-0), [36](#page-35-0)

# **H**

HART [13](#page-12-0), [14](#page-13-0), [17](#page-16-0), [25](#page-24-0) Hotline di assistenza [40](#page-39-0) HTML [33](#page-32-0)

### **I**

Impostazione data [19](#page-18-0) Impostazione dell'ora [19](#page-18-0) Impostazione indirizzo [13](#page-12-0), [14](#page-13-0), [17](#page-16-0) Indirizzo gateway [19](#page-18-0) Indirizzo IP [19](#page-18-0), [33](#page-32-0), [36](#page-35-0) Indirizzo MAC [26](#page-25-0) Indirizzo sensore [25](#page-24-0) Info apparecchio [26](#page-25-0) Ingresso – Attivo [13](#page-12-0)  $-HART$  [20](#page-19-0) – Passivo [13](#page-12-0) Ingresso sensore – Attivo [13](#page-12-0) – Passivo [13](#page-12-0) Interfaccia ethernet [26](#page-25-0) Interfaccia I²C [33](#page-32-0) Interfaccia RS232 [26](#page-25-0) Inventory System [39](#page-38-0) Istruzioni d'uso [8](#page-7-0)

# **L**

Linearizzazione [22](#page-21-0) Lin. percentuale [23](#page-22-0)

### **M**

Maschera subnet [19](#page-18-0) Menu principale [18](#page-17-0) Modbus-TCP [36](#page-35-0) Modem [34](#page-33-0) Montaggio [10](#page-9-0) Montaggio su barra DIN [10](#page-9-0) Multidrop [17](#page-16-0), [25](#page-24-0) Multiviewer [36](#page-35-0)

### **N**

Nome host [19](#page-18-0) Numero di serie [7](#page-6-0), [8](#page-7-0), [26](#page-25-0)

## **P**

PACTware [9](#page-8-0), [17](#page-16-0) Panoramica serbatoio [33](#page-32-0) Parametrizzazione [17](#page-16-0) PIN [24](#page-23-0), [25](#page-24-0) Possibilità di montaggio [10](#page-9-0) Primary Value [20](#page-19-0) Principio di funzionamento [8](#page-7-0) Protezione di accesso [24](#page-23-0), [25](#page-24-0) Protocollo ASCII [36](#page-35-0)

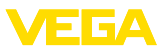

### **R**

Regolazione di laboratorio [24](#page-23-0) Reset [24](#page-23-0) Rete [17](#page-16-0) Ricerca sensore [20](#page-19-0) Riparazione [42](#page-41-0) RS232 [34](#page-33-0) – Adattatore USB - RS232 [34](#page-33-0) – Assegnazione collegamenti del cavo di collegamento al modem RS232 [35](#page-34-0)

– Protocollo di comunicazione [19](#page-18-0)

### **S**

Scelta della lingua [24](#page-23-0) Secondary Value [20](#page-19-0) Serbatoio cilindrico [22](#page-21-0) Serbatoio sferico [22](#page-21-0) Service [23](#page-22-0) Simulazione [23](#page-22-0) Superficie del prodotto agitata [22](#page-21-0)

# **T**

TAG apparecchio [18](#page-17-0) TAG punti di misura [22](#page-21-0) Taratura [21](#page-20-0), [41](#page-40-0) – Taratura di max. [21](#page-20-0) – Taratura di min. [21](#page-20-0) Targhetta d'identificazione7, [8](#page-7-0) Tempo d'integrazione [22](#page-21-0)

# **U**

USB – Adattatore USB - RS232 [34](#page-33-0) Uscita a relè – Relè d'avaria [41](#page-40-0)

### **V**

Valore d'indicazione [23](#page-22-0) VEGA Inventory System [26](#page-25-0), [39](#page-38-0) Visualizzazione del valore di misura [18](#page-17-0) VMI [38](#page-37-0), [39](#page-38-0)

### **W**

Webserver [36](#page-35-0), [38](#page-37-0), [39](#page-38-0)

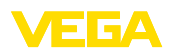

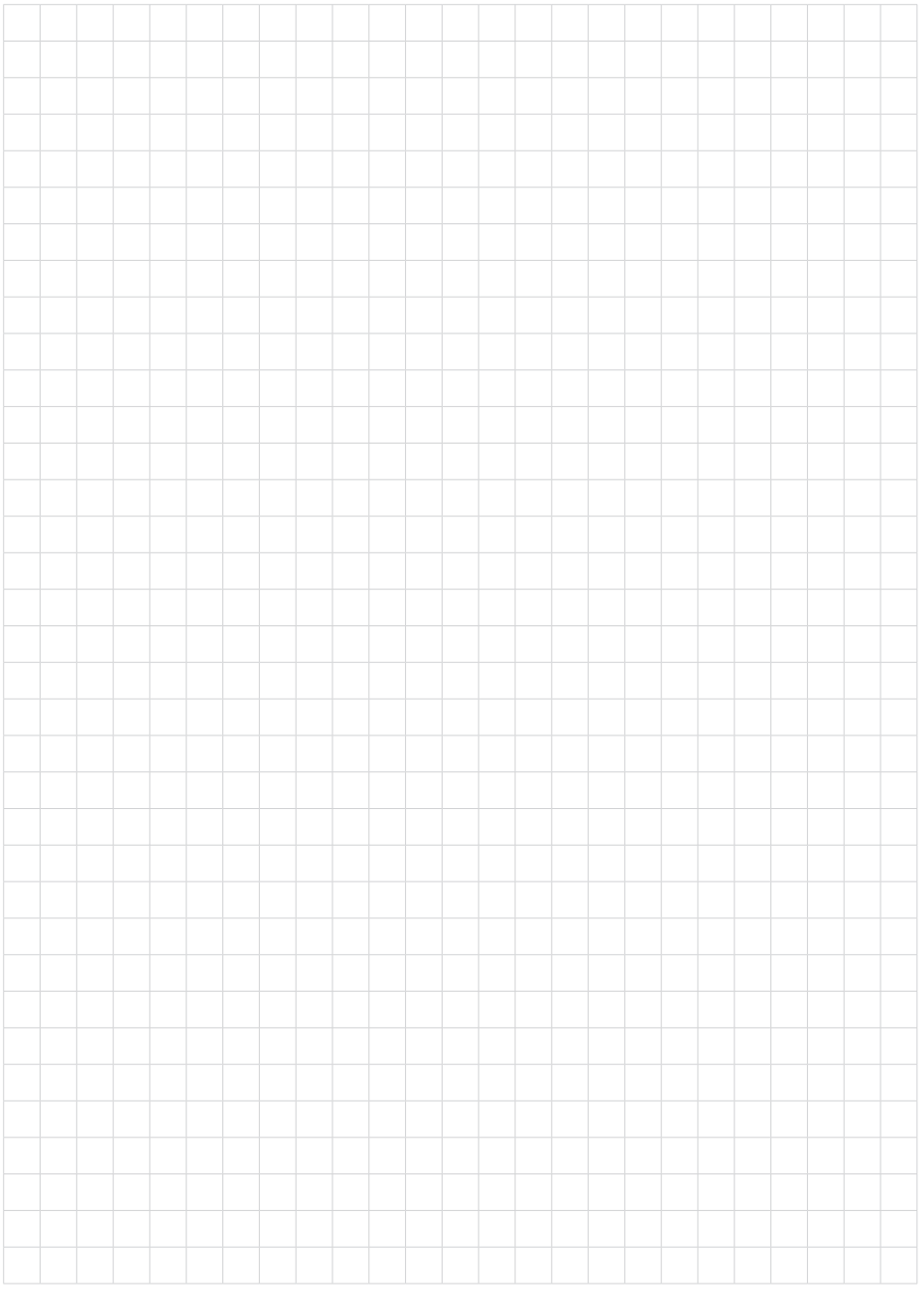

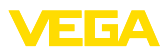

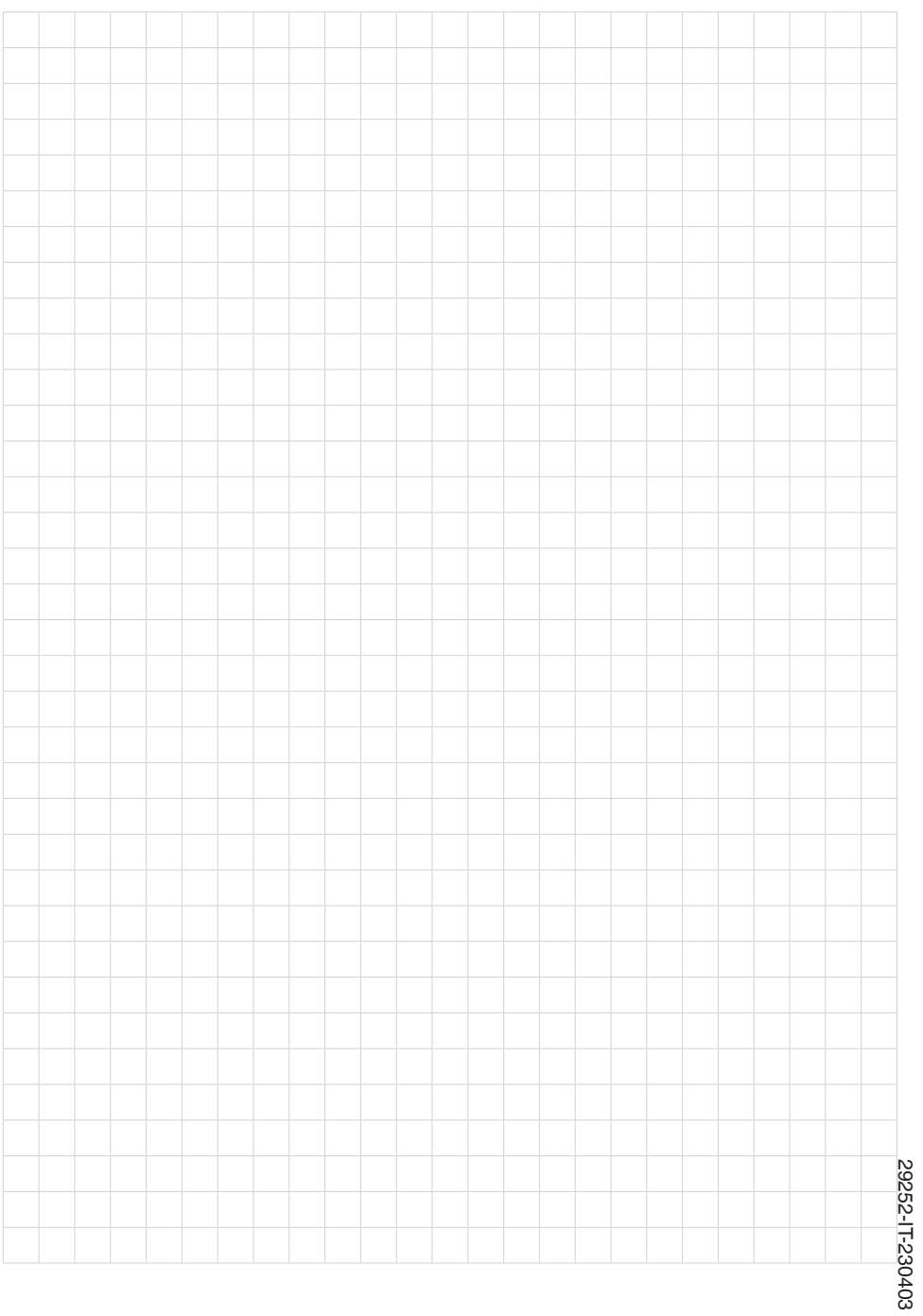

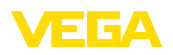

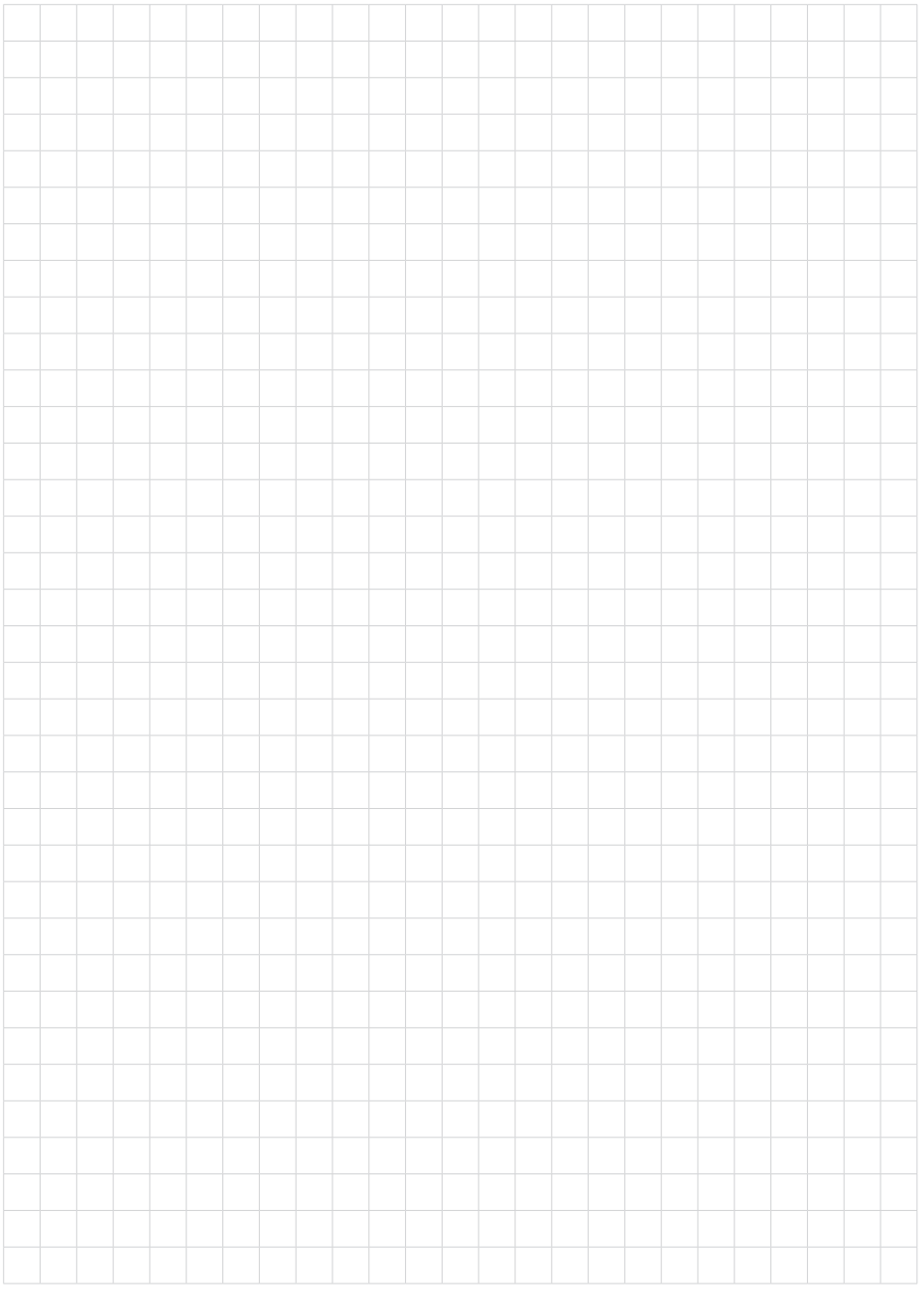

Finito di stampare:

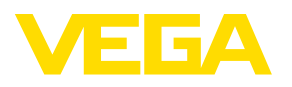

Le informazioni contenute in questo manuale d'uso rispecchiano le conoscenze disponibili al momento della messa in stampa. Riserva di apportare modifiche

© VEGA Grieshaber KG, Schiltach/Germany 2023

 $C \in$ 

VEGA Grieshaber KG Am Hohenstein 113 77761 Schiltach Germania

Telefono +49 7836 50-0 E-mail: info.de@vega.com www.vega.com